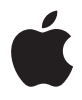

# **Mac Pro Manual del usuario**

Información sobre la configuración, ampliación y solución de problemas de ordenadores Mac Pro

 $\triangle$  Apple Inc.

© 2007 Apple Inc. Todos los derechos reservados.

Según las leyes de propiedad intelectual, este manual no puede copiarse, ni total ni parcialmente, sin el consentimiento por escrito de Apple.

El logotipo de Apple es una marca comercial de Apple Inc., registrada en EE UU y en otros países. El uso del logotipo de Apple, producido mediante el teclado (Opción  $(\equiv)$  -G), para propósitos comerciales y sin el previo consentimiento por escrito de Apple, puede constituir una infracción y competencia desleal contraria a las leyes.

En la realización de este manual se ha puesto el máximo cuidado para asegurar la exactitud de la información que en él aparece. Apple no se responsabiliza de los posibles errores de impresión o copia.

Apple 1 Infinite Loop Cupertino, CA 95014-2084 408-996-1010 www.apple.com

Apple, el logotipo de Apple, AirPort, AppleShare, AppleTalk, FireWire, iCal, iLife, iPod, iTunes, Mac, Mac OS y Macintosh son marcas comerciales de Apple Inc., registradas en EE UU y en otros países.

Finder, el logotipo de FireWire, Safari y SuperDrive son marcas comerciales de Apple Inc.

AppleCare y Apple Store son marcas de servicio de Apple Inc., registradas en EE UU y en otros países.

Mighty Mouse © Viacom International Inc. Todos los derechos reservados. Mighty Mouse es una marca comercial utilizada bajo licencia.

La marca Bluetooth y los logotipos de Bluetooth son propiedad de Bluetooth SIG, Inc. y Apple Inc. utiliza dichas marcas bajo licencia.

Este producto incluye software desarrollado por la Universidad de California, en Berkeley (EE UU), y sus colaboradores.

Intel e Intel Xeon son marcas comerciales de Intel Corp. en EE UU y en otros países.

Los nombres de otras empresas y productos mencionados en este manual son marcas comerciales de sus respectivas empresas. La mención de productos de terceras partes tiene únicamente propósitos informativos y no constituye aprobación ni recomendación. Apple declina toda responsabilidad referente al uso o el funcionamiento de estos productos.

Fabricado bajo licencia de Dolby Laboratories. "Dolby", "Pro Logic" y el símbolo de la doble D son marcas comerciales de Dolby Laboratories. Trabajos confidenciales inéditos, © 1992–1997 Dolby Laboratories, Inc. Todos los derechos reservados.

El producto descrito en este manual incorpora tecnología de protección de derechos de autor que aparece en algunas patentes estadounidenses y otros derechos relativos a la propiedad intelectual de Macrovision Corporation y los propietarios de otros derechos. El uso de esta tecnología requiere la autorización expresa de Macrovision Corporation y está limitado a un uso doméstico. Está prohibido invertir o desensamblar este producto.

Relación de patentes de EE UU: 4.631.603, 4.577.216, 4.819.098 y 4.907.093 con licencia limitada a la visualización.

Publicado simultáneamente en Estados Unidos y en Canadá.

# **Contenido**

- **Capítulo 1: Introducción**
- Cómo configurar el Mac Pro
- Cómo poner en reposo o apagar el Mac Pro
- **Capítulo 2: Características del Mac Pro**
- Elementos principales del panel frontal del Mac Pro
- Puertos y conectores del panel trasero del Mac Pro
- Más puertos y conectores de la parte trasera
- Opciones de ampliación interna
- Cómo obtener respuestas
- **Capítulo 3: Acerca de los componentes internos del ordenador**
- Cómo abrir el ordenador
- Cómo instalar memoria
- Cómo instalar dispositivos de almacenamiento interno
- Cómo añadir tarjetas PCI Express
- Cómo sustituir la pila de seguridad interna
- **Capítulo 4: Solución de problemas**
- Problemas con el Mac Pro
- Problemas con el software
- Cómo mantener actualizado el software del ordenador
- Problemas con la tecnología de redes inalámbricas AirPort
- Problemas relacionados con la pantalla
- Problemas con la conexión a Internet
- Uso de Apple Hardware Test
- Reinstalación del software que venía con el ordenador
- Cómo obtener el máximo rendimiento de Ethernet
- Más información, servicio y soporte
- Cómo localizar el número de serie

#### **Apéndice A: Especificaciones**

- **Apéndice B: Seguridad, mantenimiento y ergonomía**
- Información importante sobre seguridad
- Mantenimiento general
- Información importante relativa a la ergonomía y la salud
- Cómo evitar pérdidas de audición

#### **[93 Regulatory Compliance Information](#page-92-0)**

Apple y el medio ambiente

# <span id="page-4-0"></span>**<sup>1</sup> Introducción**

# **1**

Enhorabuena por la adquisición de su nuevo Mac Pro, un ordenador de alto rendimiento. En este capítulo encontrará instrucciones para la configuración de su ordenador y de la pantalla.

El Mac Pro incorpora la tecnología informática más innovadora: procesador multinúcleo de 64 bits, memoria FB-DIMM de alta velocidad, tarjeta gráfica PCI Express, tarjetas de ampliación y unidad de almacenamiento interno, todo ello en una carcasa de aluminio anodizado que ofrece fácil acceso a los componentes internos.

## <span id="page-4-1"></span>Cómo configurar el Mac Pro

El Mac Pro está diseñado para que su configuración resulte fácil y rápida, de modo que lo pueda utilizar enseguida. Realice los pasos de las siguientes páginas para configurar el Mac Pro.

Antes de empezar, retire cualquier plástico protector del exterior del ordenador y del interior del panel lateral. Para obtener información acerca de cómo abrir el panel lateral, consulte el apartado ["Cómo abrir el ordenador" en la página 28](#page-27-1).

#### **Paso 1: Coloque el ordenador y la pantalla de manera que:**

Levante el Mac Pro sosteniéndolo por las dos asas y utilizando las técnicas de levantamiento de peso correctas. Si la pantalla pesa bastante, levántela de la forma correcta cuando la vaya a colocar en su sitio. Coloque el ordenador y la pantalla de manera que:

- ambos reposen sobre una superficie firme y uniforme:
- los conectores del cable de alimentación no queden presionados contra una pared u otro objeto;
- Â la ventilación de la parte frontal, posterior e inferior de la pantalla o del ordenador no quede obstruida;
- los soportes metálicos de las unidades de discos ópticos del ordenador se abran sin topar con ningún obstáculo.

La única manera de apagar el ordenador y la pantalla por completo es desenchufándolos de la corriente. Asegúrese de que los cables de alimentación del ordenador y de la pantalla sean fácilmente accesibles, de tal manera que pueda desenchufarlos cuando sea necesario.

#### **Paso 2: Conecte el cable de alimentación**

Introduzca por completo un extremo del cable de alimentación en el conector que encontrará en la parte posterior del Mac Pro y enchufe el otro extremo a una toma de corriente o un conector múltiple que tengan conexión a tierra.

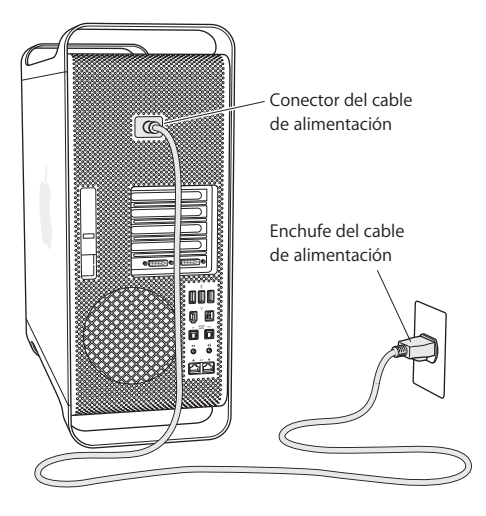

#### **Paso 3: Conecte la pantalla**

Conecte la pantalla tal y como se muestra en la siguiente ilustración. Dependiendo del modelo, es posible que deba conectar uno o más cables. Consulte las instrucciones suministradas con la pantalla para obtener información adicional acerca de la configuración.

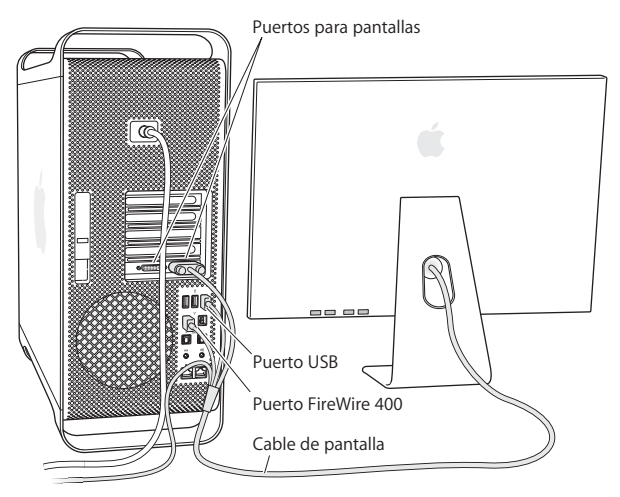

Puede conectar dos pantallas con conexión DVI (Digital Visual Interface) en los puertos para pantallas situados en la parte trasera del Mac Pro.

Puede conectar una pantalla Apple a cualquiera de los dos puertos. Para obtener la máxima resolución al utilizar una pantalla Apple Cinema HD Display de 30 pulgadas, utilice el puerto DVI número 1.

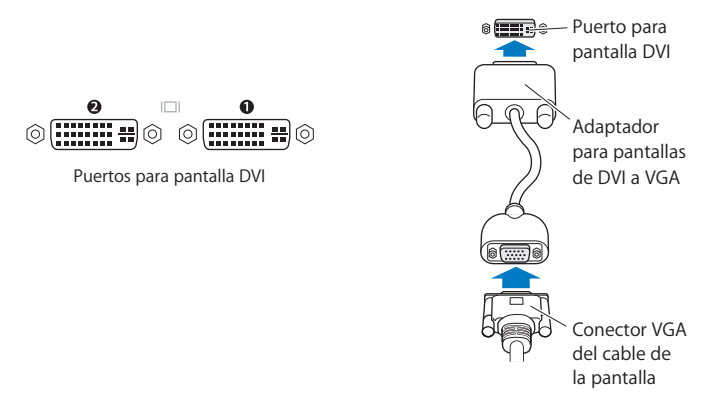

También puede conectar pantallas equipadas con conectores ADC o VGA usando uno de los siguientes adaptadores para pantallas:

- Â Para conectar una pantalla VGA, utilice el adaptador de DVI a VGA para pantallas de Apple (incluido con el Mac Pro) para conectarla al puerto DVI.
- Para conectar una pantalla ADC, utilice un adaptador para pantallas de DVI a ADC de Apple (no incluido) para conectarla al puerto DVI.

Para adquirir un adaptador de DVI a ADC de Apple, póngase en contacto con un distribuidor Apple autorizado, visite un establecimiento Apple Store o acceda a la tienda Apple Store en Internet (www.apple.com/es/store).

#### **Paso 4: Conecte un cable Ethernet**

Para acceder a Internet o a una red, conecte uno de los extremos de un cable Ethernet a cualquiera de los puertos Ethernet de la parte trasera del Mac Pro. Conecte el otro extremo a un módem DSL, un módem por cable o una red Ethernet.

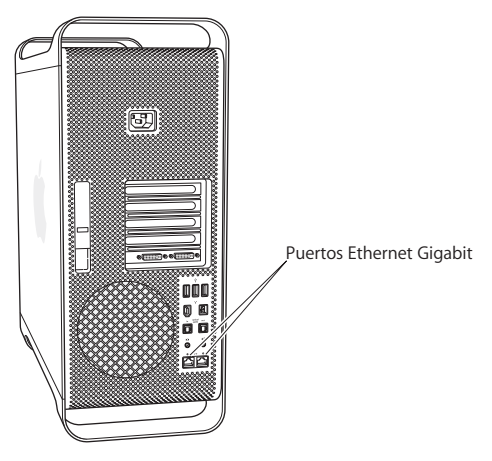

#### **Paso 5: Conecte el teclado y el ratón**

Conecte el cable del teclado a uno de los puertos USB ( $\psi$ ) del ordenador o de la pantalla. A continuación, conecte el cable del ratón Mighty Mouse a un puerto USB del teclado.

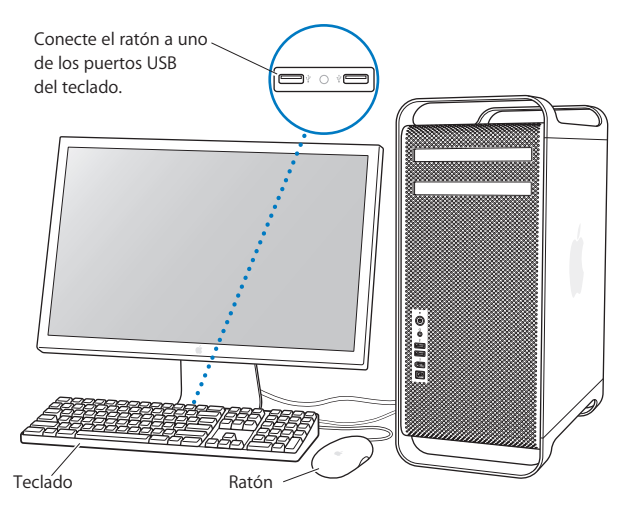

Si el cable del teclado no es suficientemente largo para enchufarlo al puerto USB del ordenador, utilice el alargador para teclado suministrado con el ordenador.

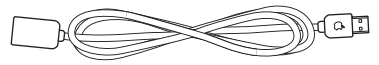

Alargador Apple para teclado

#### **Uso de un teclado y un ratón inalámbricos**

Si ha adquirido un teclado inalámbrico Apple Wireless Keyboard y un ratón inalámbrico Apple Wireless Mouse con el Mac Pro, siga las instrucciones incluidas con estos dispositivos para configurarlos.

#### **Paso 6: Encienda el Mac Pro**

Encienda el ordenador pulsando el botón de arranque ((<sup>i</sup>)) situado en la parte frontal. Si la pantalla se enciende por separado, pulse su botón de corriente para encenderla.

#### **Paso 7: Utilice el Asistente de Configuración**

La primera vez que encienda el Mac Pro, se abrirá el Asistente de Configuración. El Asistente de Configuración le ayuda a introducir la información de Internet y de correo electrónico necesaria y a crear una cuenta de usuario en su Mac Pro. Si ya tenía un ordenador Mac, el Asistente de Configuración puede ayudarle a transferir automáticamente sus archivos, aplicaciones y otros datos desde su anterior Mac a su nuevo Mac Pro.

#### **Paso 8: Personalice el escritorio y ajuste las preferencias del sistema**

Puede personalizar rápidamente el aspecto de su escritorio mediante las Preferencias del Sistema. Seleccione Apple ( $\hat{\bullet}$ ) > "Preferencias del Sistema" en la barra de menús. A medida que vaya utilizando el ordenador, puede explorar las Preferencias del Sistema, el centro de control de la mayor parte de los ajustes del Mac Pro. Para obtener más información, abra la Ayuda Mac y busque por Preferencias del Sistema o por la preferencia que desee cambiar.

## **¿Necesita ayuda para configurar el equipo?**

Si no aparece nada en la pantalla o cree que el ordenador no ha arrancado correctamente, compruebe lo siguiente:

- Â ¿El ordenador está conectado a una toma de corriente? Si está enchufado a un conector múltiple, compruebe que éste también esté enchufado.
- ¿El cable de alimentación está firmemente conectado a la parte posterior del ordenador?
- ¿Están bien conectados los cables del teclado y de la pantalla?
- ¿Está encendida la pantalla? ¿El brillo y contraste de la pantalla están bien ajustados? Si la pantalla incorpora controles de brillo, ajústelos.
- Â Si sigue sin aparecer nada en la pantalla, reinicie el ordenador. Pulse el botón de arranque del ordenador durante 5 o 6 segundos hasta que el equipo se apague. Púlselo de nuevo para encender el ordenador.
- Â Si al encender el ordenador aparece en la pantalla un signo de interrogación intermitente o la luz de estado parpadea, consulte el [capítulo 4, "Solución de problemas", en](#page-54-2)  [la página 55](#page-54-2).

## <span id="page-12-0"></span>Cómo poner en reposo o apagar el Mac Pro

Cuando haya terminado de utilizar el Mac Pro, puede dejarlo en estado de reposo o bien apagarlo.

## **Cómo poner el Mac Pro en estado de reposo**

Si va a dejar de trabajar con su Mac Pro sólo durante un breve período de tiempo, ponga el ordenador en reposo. Cuando el ordenador está en reposo, la pantalla se oscurece y puede activarlo rápidamente sin pasar por el proceso de arranque.

#### **Para que el ordenador entre en reposo, elija una de las siguientes opciones:**

- $\cdot$  Seleccione Apple ( $\bullet$ ) > Reposo.
- Â Pulse el botón de arranque de la parte frontal del Mac Pro.
- Seleccione Apple ( $\hat{\blacklozenge}$ ) > "Preferencias del Sistema", haga clic en Economizador y defina los ajustes del temporizador de entrada en reposo.

#### **Para reactivar el ordenador tras un período de reposo, elija una de las siguientes opciones:**

- Pulse cualquier tecla del teclado.
- Â Haga clic con el ratón.
- Pulse el botón de arranque de la parte frontal del Mac Pro.

### **Cómo apagar el Mac Pro**

Si tiene previsto dejar de utilizar el Mac Pro durante uno o más días, es recomendable apagarlo. Para apagar el Mac Pro, seleccione Apple  $(\hat{\bullet})$  > Apagar equipo.

*ADVERTENCIA:* No apague el Mac Pro mediante el interruptor de un conector múltiple ni desenchufándolo de la corriente (a menos que no pueda apagarlo de otra forma). Si el ordenador no se apaga correctamente, los documentos y el software de sistema podrían resultar dañados.

*ADVERTENCIA:* Apague el Mac Pro antes de moverlo. Si mueve el ordenador mientras el disco rígido está girando, éste puede resultar dañado, lo que puede provocar la pérdida de datos e incluso la imposibilidad de arrancar desde el disco rígido.

# <span id="page-14-0"></span>**<sup>2</sup> Características del Mac Pro**

## Este capítulo contiene información básica acerca del Mac Pro que debe conocer.

En las siguientes páginas le ofrecemos una visión general de las prestaciones y puertos del ordenador.

## **Cómo obtener información de última hora**

El sitio web de Apple, en www.apple.com/es, contiene las últimas noticias sobre productos Apple, descargas gratuitas y catálogos de software y hardware para el Mac Pro.

Además, si desea consultar manuales de los productos Apple e información de asistencia técnica de todos los productos Apple, visite la página web de soporte de Apple en la dirección www.apple.com/es/support.

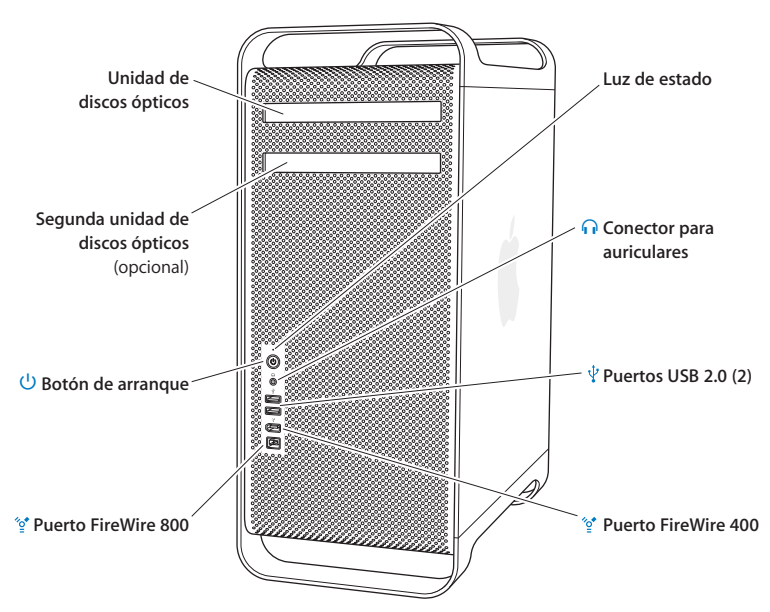

## <span id="page-15-0"></span>Elementos principales del panel frontal del Mac Pro

#### **Unidad de discos ópticos**

El Mac Pro incorpora una unidad SuperDrive DVD+R DL/DVD±RW/CD-RW, que puede leer discos CD-ROM, Photo CD, de audio y DVD, y con la que podrá grabar música, documentos y otros archivos en discos CD-R, CD-RW, DVD±R, DVD±RW y DVD+R Double Layer (DL). Para abrir la unidad, pulse la tecla de expulsión de discos ( $\triangle$ ) del teclado. Apple Keyboard. Si su Mac Pro dispone de una segunda unidad de discos ópticos, pulse la tecla Opción ( $\Leftarrow$ ) y la tecla de expulsión de discos ( $\triangle$ ) para abrirla.

#### ® **Botón de arranque**

Pulse este botón para encender el Mac Pro, ponerlo en estado de reposo o reactivarlo. Para reiniciar, mantenga pulsado el botón durante 5 o 6 segundos hasta que el Mac Pro se apague y, a continuación, púlselo de nuevo para volver a encender el equipo.

#### H **Puertos FireWire 400 y 800**

Se utilizan para conectar al Mac Pro dispositivos FireWire (como cámaras de vídeo digital, escáneres o unidades de disco rígido externas). Los dispositivos FireWire pueden conectarse y desconectarse sin necesidad de reiniciar el ordenador. El puerto FireWire 400 ofrece velocidades de hasta 400 megabits por segundo (Mb/s), y el puerto FireWire 800, de hasta 800 Mb/s.

#### $\Psi$  Puertos USB 2.0

Se utilizan para conectar al Mac Pro dispositivos USB (como teclados, ratones, impresoras, escáneres, iPod, altavoces, micrófonos y hubs). Es posible que su pantalla también incorpore puertos USB.

#### **Conector para auriculares**

Conecte los auriculares al Mac Pro a través del conector para auriculares. Cuando conecta sus auriculares a este conector, el altavoz interno queda automáticamente silenciado.

#### **Luz de estado**

Una luz blanca indica que el Mac Pro está encendido; una luz intermitente indica que está en reposo.

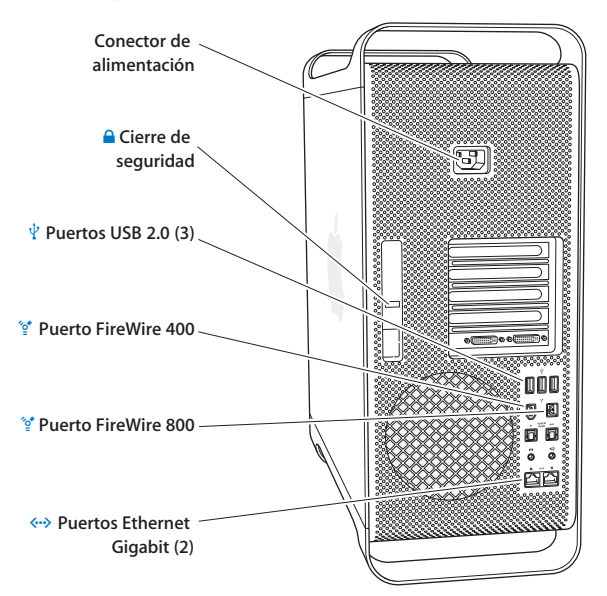

## <span id="page-17-0"></span>Puertos y conectores del panel trasero del Mac Pro

#### **Conector de alimentación**

Use siempre el cable de alimentación suministrado con el Mac Pro. No utilice otros cables de alimentación o alargadores.

#### ¥ **Cierre de seguridad**

Levante el cierre para abrir el panel lateral y poder acceder a los componentes internos del Mac Pro. Si el cierre está hacia abajo, las unidades de discos ópticos y discos rígidos se encuentran bloqueadas y no es posible manipularlas. Si lo desea, puede añadir un candado al cierre para evitar el acceso a los componentes internos y garantizar su seguridad. También puede añadir un cable al cierre o entre las asas y la base para proteger el Mac Pro. Consulte la [página 37.](#page-36-0)

#### $\psi$  Puertos USB 2.0

Se utilizan para conectar al Mac Pro dispositivos USB (como teclados, ratones, impresoras, escáneres, altavoces, micrófonos USB y hubs USB). Es posible que su pantalla también incorpore puertos USB.

#### H **Puertos FireWire 400 y 800**

El puerto FireWire 400 ofrece velocidades de 100, 200 y 400 Mb/s, y el puerto FireWire 800, de 100, 200, 400 y 800 Mb/s.

#### G **Puertos Ethernet Gigabit duales con soporte para tramas de gran tamaño** Conecte el Mac Pro a una red Ethernet de alta velocidad para acceder a recursos de Internet o de la red, como, por ejemplo, impresoras y servidores, y para compartir información a través de la red mediante un cable CAT 5e.

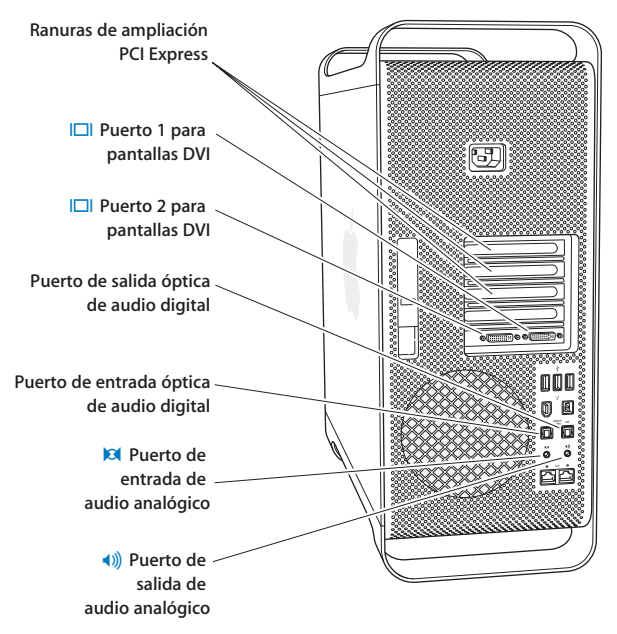

## <span id="page-19-0"></span>Más puertos y conectores de la parte trasera

#### **Ranuras de ampliación PCI Express (3)**

Amplíe su Mac Pro mediante la instalación de hasta tres tarjetas PCI Express en las ranuras 2, 3 y 4.

#### £ **Puertos para pantallas DVI**

Permiten acoplar pantallas que utilicen un conector DVI. Conecte una pantalla Apple, como por ejemplo una pantalla Apple Cinema Display de 20, 23 o 30 pulgadas, a cualquiera de los puertos. Para obtener la máxima resolución, conecte una pantalla Apple Cinema HD Display de 30 pulgadas al puerto 1. También puede conectar pantallas que incorporen un conector VGA mediante el adaptador para pantallas de DVI a VGA de Apple que se incluye con el Mac Pro.

#### **Puertos de entrada y salida óptica de audio digital**

Conecte pletinas, receptores, instrumentos digitales y sistemas de altavoces de sonido envolvente 5.1 utilizando cables Toslink estándar o cables de fibra óptica con un conector óptico de plástico o nailon de 3,5 mm. Si lo desea, puede transferir audio 5.1 estéreo o codificado mediante el protocolo S/PDIF (Sony/Philips Digital Interface) y los cables Toslink.

, **Puerto de entrada de audio analógico** Permite conectar micrófonos de alimentación propia, reproductores de MP3 y CD, y otros dispositivos con prestaciones analógicas.

#### - **Puerto de salida de audio analógica** Permite conectar altavoces de alimentación propia y otros dispositivos con salida de audio analógica.

## <span id="page-21-0"></span>Opciones de ampliación interna

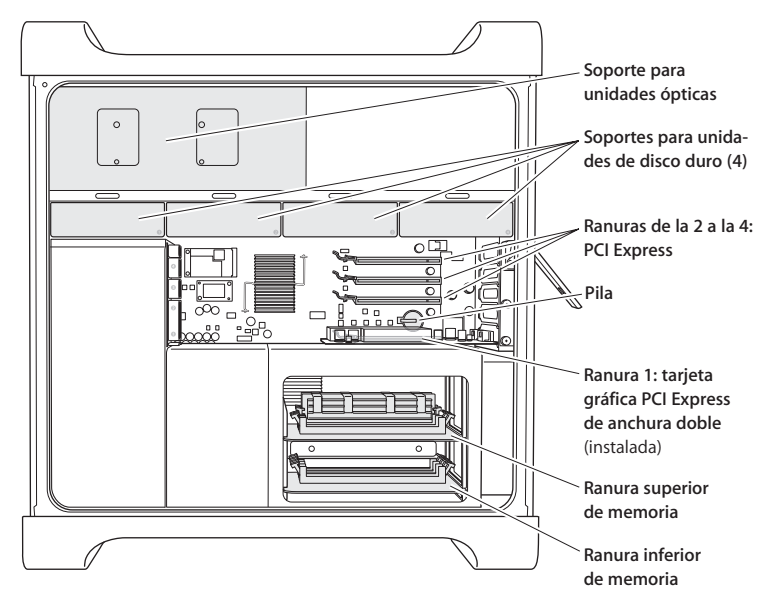

#### **Unidades ópticas**

El Mac Pro incorpora una o dos unidades SuperDrive DVD+R DL/DVD±RW/CD-RW instaladas en el soporte metálico para unidades ópticas. Para instalar una unidad óptica, consulte el apartado ["Cómo sustituir la unidad de discos ópticos" en la página 42.](#page-41-0)

#### **Unidad de disco rígido**

El Mac Pro incorpora hasta cuatro unidades de disco rígido instaladas en los soportes metálicos de las unidades. Para instalar o reemplazar las unidades de disco rígido, consulte el apartado ["Cómo instalar dispositivos de almacenamiento interno" en la página 38.](#page-37-1)

#### **Ranuras PCI Express**

El Mac Pro incorpora tres ranuras de ampliación PCI Express. Para instalar tarjetas PCI en estas ranuras (de la 2 a la 4) para ampliar las prestaciones del ordenador, consulte el apartado ["Cómo añadir tarjetas PCI Express" en la página 48.](#page-47-1)

#### **Pila**

El Mac Pro incorpora una pila de seguridad interna. Si surgen problemas al arrancar el Mac Pro o bien la fecha y la hora del sistema suelen aparecer mal ajustadas, quizá deba reemplazar la pila. Consulte ["Cómo sustituir la pila de seguridad interna" en la página 53.](#page-52-1)

#### **Ranura para tarjeta gráfica PCI Express de anchura doble**

Permite conectar hasta dos pantallas a la tarjeta gráfica en la ranura para tarjeta gráfica PCI Express (ranura 1). Puede reemplazar la tarjeta en esta ranura e instalar tarjetas gráficas adicionales en las ranuras PCI (de la 2 a la 4). Consulte ["Cómo añadir tarjetas PCI](#page-47-1)  [Express" en la página 48](#page-47-1).

#### **Tarjetas de memoria**

El Mac Pro incorpora dos tarjetas de memoria. Cada tarjeta puede albergar hasta 4 módulos FB-DIMM (8 DIMM como máximo). Puede añadir memoria adicional mediante la instalación de pares de módulos FB-DIMM a 667 MHz en las tarjetas de memoria. Consulte el apartado ["Cómo instalar memoria" en la página 32](#page-31-1) para obtener más información sobre el tipo específico de memoria utilizada en el Mac Pro.

## <span id="page-23-0"></span>Cómo obtener respuestas

En la Ayuda Mac y en el sitio web de Apple www.apple.com/es/support/ encontrará mucha más información acerca de la utilización del Macintosh.

#### **Para abrir la Ayuda Mac:**

- **1** Haga clic en el icono del Finder situado en el Dock (la barra de iconos a lo largo del borde de la pantalla).
- **2** Seleccione Ayuda > Ayuda Mac (haga clic en el menú Ayuda de la barra de menús y elija "Ayuda Mac").
- **3** Haga clic en el campo de búsqueda, introduzca una pregunta y, a continuación, pulse la tecla Retorno del teclado.

## **Información adicional**

Para obtener más información acerca de cómo utilizar el Mac Pro, vea la siguiente tabla:

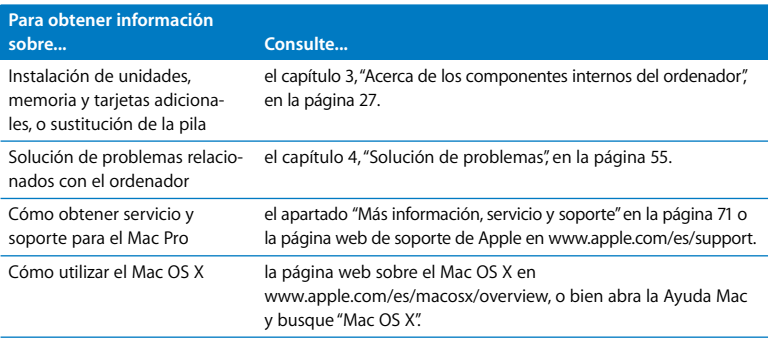

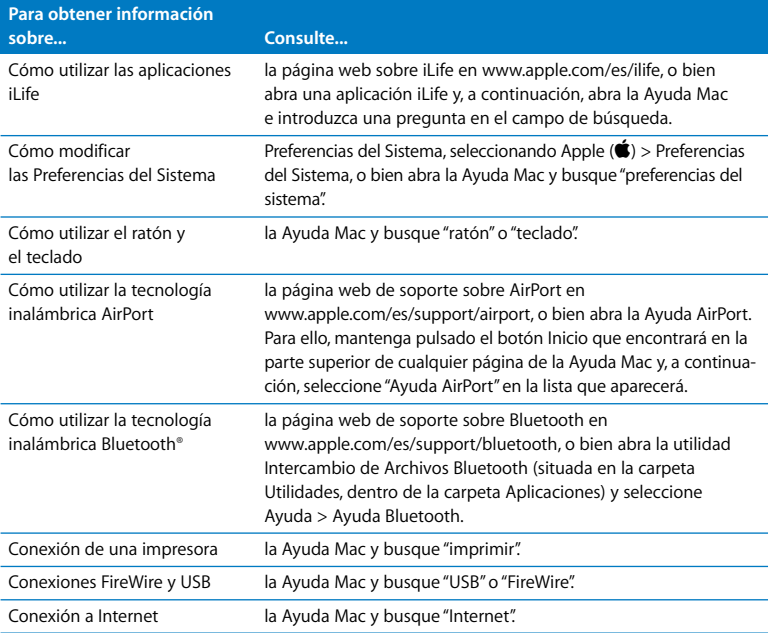

# <span id="page-26-1"></span><span id="page-26-0"></span>**<sup>3</sup> Acerca de los componentes internos del ordenador**

## Consulte la información de este capítulo para personalizar y ampliar el Mac Pro de acuerdo con sus necesidades.

Este capítulo proporciona información e instrucciones acerca de los componentes internos del ordenador. Las siguientes secciones describen importantes procesos:

- Â ["Cómo abrir el ordenador" en la página 28](#page-27-0)
- Â ["Cómo instalar memoria" en la página 32](#page-31-0)
- Â ["Cómo instalar dispositivos de almacenamiento interno" en la página 38](#page-37-0)
- Â ["Cómo añadir tarjetas PCI Express" en la página 48](#page-47-0)
- Â ["Cómo sustituir la pila de seguridad interna" en la página 53](#page-52-0)

*ADVERTENCIA:* Apple recomienda que sea un técnico de Apple quien realice la instalación de la memoria, las tarjetas de ampliación PCI Express y los dispositivos de almacenamiento internos. Para obtener instrucciones sobre cómo ponerse en contacto con Apple o con un centro de servicios Apple autorizado para obtener soporte, consulte ["Más información, servicio y soporte" en la página 71.](#page-70-1) Si lleva a cabo la instalación por su cuenta, cualquier daño que pudiera causar en el equipo no quedará cubierto por la garantía del ordenador. Diríjase a un distribuidor Apple autorizado o a un centro de servicios Apple autorizado para obtener información adicional sobre esta cuestión u otras relacionadas con la garantía.

## <span id="page-27-1"></span><span id="page-27-0"></span>Cómo abrir el ordenador

**1** Antes de abrir el Mac Pro, apáguelo seleccionando Apple ( $\bullet$ ) > Apagar equipo.

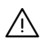

· *ADVERTENCIA:* Antes de abrir el Mac Pro, apáguelo para evitar dañar los componentes internos o los que desea instalar. No abra el ordenador ni intente instalar elementos en su interior mientras está encendido.

**2** Espere entre cinco y diez minutos para que los componentes internos del ordenador se enfríen.

· *ADVERTENCIA:* Espere a que el ordenador se enfríe antes de manipular los componentes internos del equipo, ya que pueden encontrarse a temperaturas muy altas.

**3** Toque la superficie metálica del exterior del Mac Pro para descargar la electricidad estática que pueda haber en su cuerpo.

*Importante:* Descargue siempre la electricidad estática antes de tocar o instalar cualquier componente en el interior del ordenador. Para evitar que se genere electricidad estática, procure no caminar por la habitación hasta que haya finalizado la instalación de las tarjetas, la memoria o el dispositivo de almacenamiento interno y haya cerrado el ordenador.

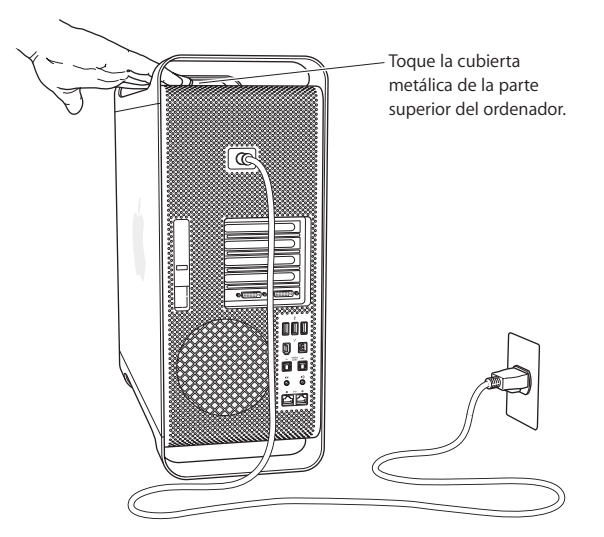

**4** Desconecte todos los cables, incluido el de alimentación, del ordenador.

A *ADVERTENCIA:* Desenchufe siempre el Mac Pro para evitar dañar los componentes internos o los que desea instalar. No intente instalar elementos en el interior del ordenador mientras está encendido.

**5** Sostenga el panel lateral y levante el cierre situado en la parte posterior del ordenador.

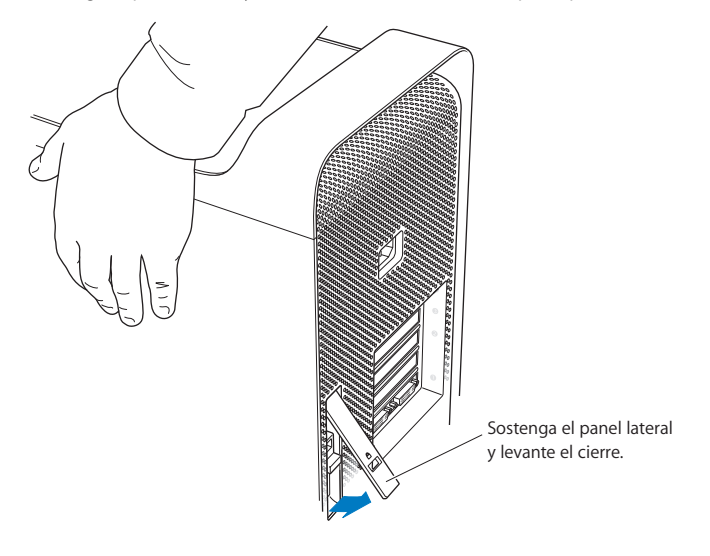

**6** Extraiga el panel lateral.

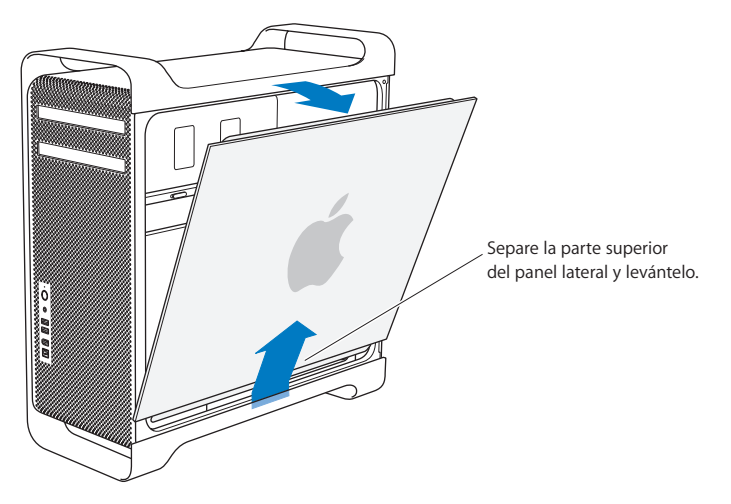

*Importante:* Cuando extraiga el panel lateral, sosténgalo con firmeza.

## <span id="page-31-1"></span><span id="page-31-0"></span>Cómo instalar memoria

El Mac Pro incorpora dos tarjetas de memoria con 4 ranuras de memoria en cada tarjeta (en cuatro módulos de dos). El Mac Pro viene con un mínimo de 1 GB de memoria, instalada en dos módulos FB-DIMM de 512 MB, en dos de las ranuras DIMM. Si lo desea, puede instalar pares de módulos FB-DIMM adicionales de 512 MB, 1 GB o 2 GB en las ranuras DIMM libres de las tarjetas de memoria.

Los módulos DIMM deben instalarse en pares del mismo tamaño y deben cumplir las siguientes especificaciones:

- $\cdot$  FR-DIMM a 667 MHz
- Módulos de 72 bits de anchura y de 240 patillas
- Máximo de 36 dispositivos por DIMM
- Código de corrección de errores (ECC)

*Importante:* Apple recomienda utilizar módulos FB-DIMM aprobados por Apple. Si utiliza módulos FB-DIMM no aprobados por Apple, es posible que el Mac Pro haga más ruido o disminuya en rendimiento para optimizar el calor. Los módulos DIMM de ordenadores Macintosh anteriores no son compatibles con el Mac Pro.

*Nota:* Cuando adquiera módulos DIMM para utilizarlos en un ordenador Macintosh, compruebe que el proveedor cumple las especificaciones JEDEC (Joint Electron Device Engineering Council). Verifique con el proveedor de memoria que el módulo DIMM soporta los modos de temporización adecuados y que el sistema SPD de detección de presencia en serie (Serial Presence Detect) está correctamente programado, de acuerdo con el estándar establecido por JEDEC. Para comprobar la compatibilidad de los módulos DIMM, consulte la "Guía de Productos Macintosh" en el sitio web de Apple, en la dirección www.apple.com/guide. Si lo desea, puede adquirir memoria de marca Apple por Internet, en la dirección www.apple.com/es/store de Apple Store.

#### **Para instalar memoria:**

**1** Apague el ordenador, ábralo y extraiga el panel lateral siguiendo las instrucciones de la [página 28.](#page-27-0)

· *ADVERTENCIA:* Espere unos 5 ó 10 minutos hasta que el ordenador se haya enfriado antes de manipular sus componentes internos. Los componentes de las tarjetas de memoria pueden encontrarse a altas temperaturas.

**2** Extraiga la tarjeta de memoria y colóquela sobre un paño suave y limpio.

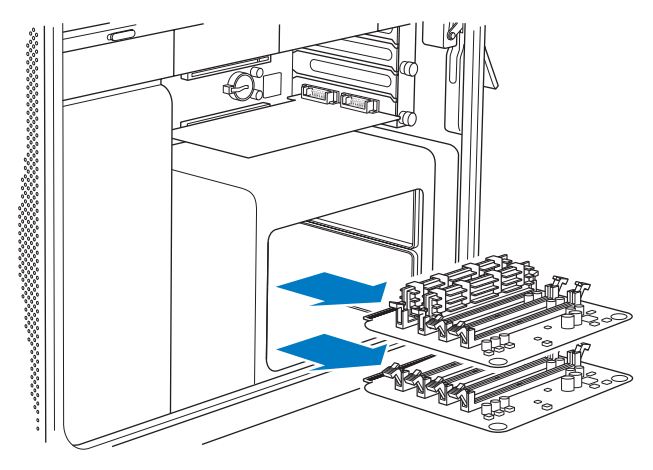

- **3** Abra los expulsores de la ranura DIMM presionándolos por los lados.
- **4** Alinee el primer módulo de memoria FB-DIMM con la ranura y presione ambos extremos del mismo hasta que las pestañas queden en posición vertical y los expulsores estén en su sitio. Repita este proceso para instalar el segundo módulo FB-DIMM. No toque los conectores dorados del módulo de memoria DIMM.

*Importante:* Siga el orden que se muestra a continuación para añadir módulos DIMM a las tarietas de memoria.

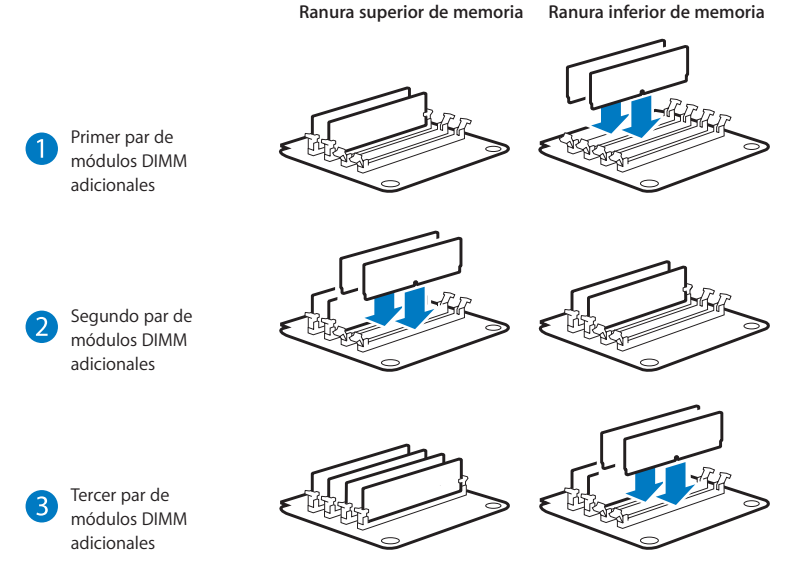

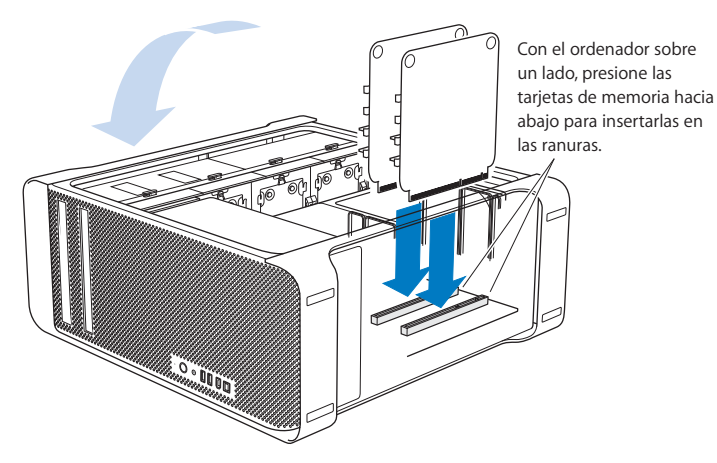

- **5** En el escritorio u otra superficie de trabajo, tumbe el Mac Pro sobre un paño suave y limpio para evitar rallar la superficie o el ordenador.
- **6** Instale las tarjetas de memoria, empujando hasta que se hayan insertado correctamente en la ranura.

**7** Ponga el Mac Pro en posición vertical y vuelva a colocar el panel lateral.

*Importante:* Cuando vaya a colocar el panel lateral, sujételo con fuerza para que no se desplace al cerrar el cierre.

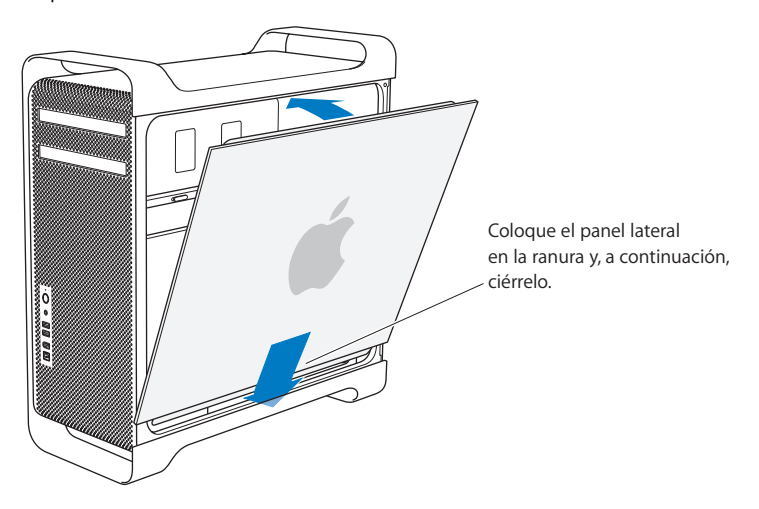
**8** Ajuste el cierre para fijar el panel lateral en su lugar.

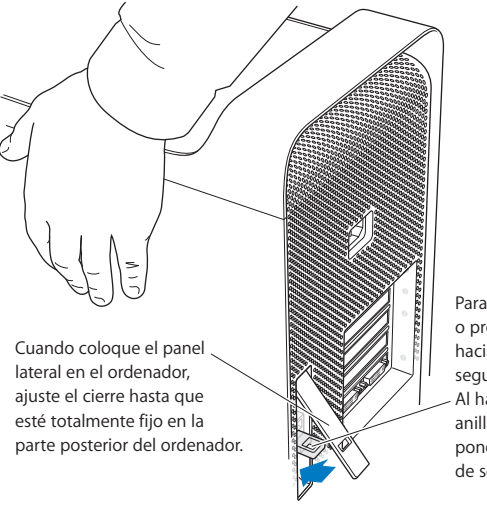

Para bloquear el panel lateral o proteger el ordenador, gire hacia abajo la pestaña de seguridad antes de cerrar. Al hacer esto, aparece una anilla metálica a la que puede poner un cable o un dispositivo de seguridad.

### Cómo instalar dispositivos de almacenamiento interno

El Mac Pro tiene capacidad hasta para seis dispositivos internos: dos unidades de discos ópticos y cuatro unidades de discos rígidos. En la mayoría de las configuraciones, una única unidad de disco rígido ocupa el primer compartimento de discos rígidos, mientras que la unidad de discos ópticos se encuentra en el compartimento superior.

Puede añadir hasta tres unidades de disco rígido Serial ATA (SATA) de 3 Gb/s adicionales en los compartimentos para unidades de disco rígido vacías. Las unidades deben cumplir estas especificaciones técnicas:

- Â *Tipo:* SATA de 3 Gb/s
- Â *Anchura:* 102 mm
- Â *Profundidad:* 147 mm
- Â *Altura:* 25,4 mm

Para obtener más información acerca de los requisitos y los dispositivos compatibles, visite un distribuidor Apple autorizado o el sitio web de soporte de Apple en www.apple.com/es/support.

*Importante:* Cuando instale unidades ATA o unidades ópticas, utilice los cables Apple originales suministrados con el Mac Pro.

### **Instalación de una unidad de disco rígido SATA de 3 Gb/s**

El Mac Pro puede incorporar hasta cuatro unidades SATA internas de 3 Gb/s y 2,5 cm de altura en los compartimentos para discos rígidos. Si el Mac Pro viene con una sola unidad instalada, se encontrará en el primer compartimento. Puede instalar unidades en el segundo, tercer y cuarto compartimento de discos rígidos.

#### **Para instalar una unidad de disco rígido:**

- **1** Abra el Mac Pro y extraiga el panel lateral siguiendo las indicaciones de la [página 28.](#page-27-0)
- **2** Levante el cierre para desbloquear los soportes metálicos de las unidades de disco rígido.

*Importante:* Cuando el cierre está hacia abajo, los soportes metálicos se encuentran bloqueados en los compartimentos y no es posible extraerlos.

**3** Extraiga los soportes metálicos de las unidades de disco rígido del compartimento.

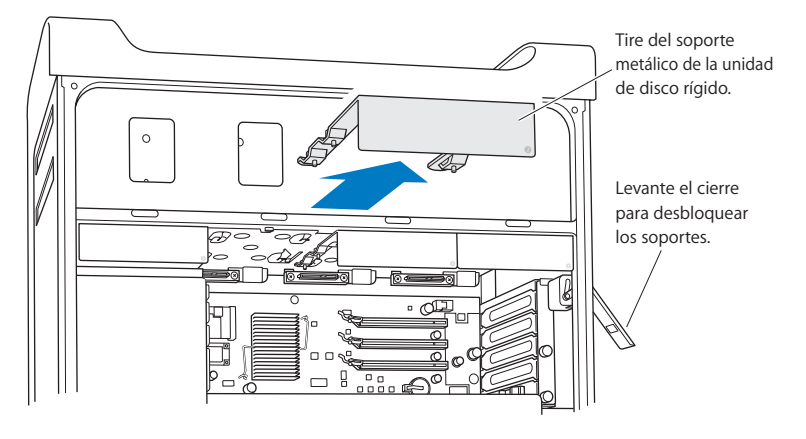

**4** Utilice los cuatro tornillos del soporte para fijarlo a la unidad de disco rígido. *Importante:* Si el circuito impreso queda expuesto por la parte inferior de la unidad de disco rígido, sostenga la unidad por los lados. No toque el circuito impreso para evitar dañar la unidad.

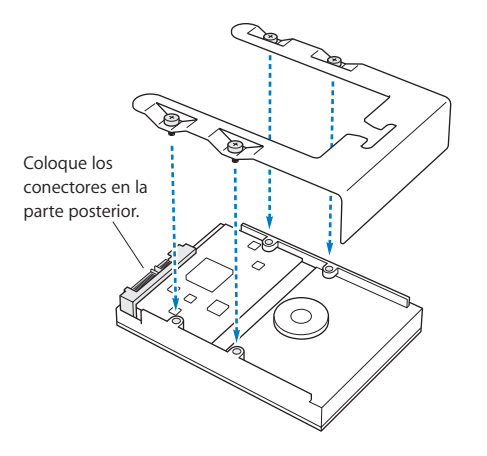

**5** Levante el cierre y, a continuación, deslice el soporte por encima de las guías hasta que se haya insertado correctamente en el compartimento de la unidad y encaje en su sitio.

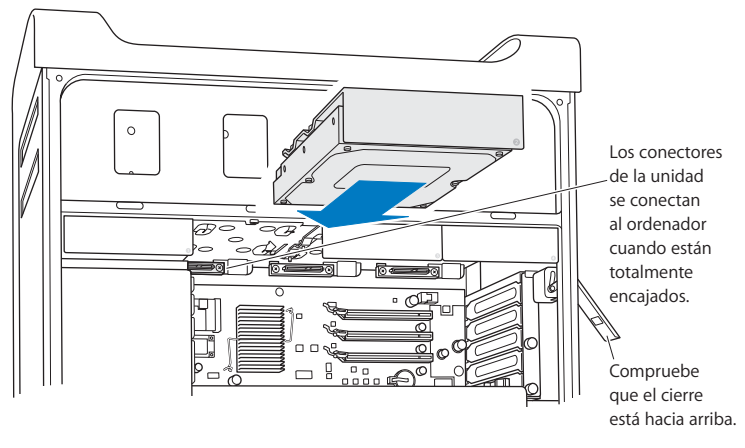

**6** Vuelva a colocar el panel lateral y ajuste el cierre para fijarlo en su lugar.

### **Cómo sustituir la unidad de discos ópticos**

El Mac Pro incorpora una o dos unidades SuperDrive instaladas en los compartimentos para unidades de discos ópticos. Consulte las siguientes instrucciones para sustituir la unidad de discos ópticos.

*Importante:* Póngase en contacto con el fabricante de la unidad o consulte su página web para saber si la unidad está configurada en la modalidad de selección de cable. Antes de proceder a la instalación, configure la unidad en la modalidad de selección de cable, en caso de que el fabricante no lo haya hecho.

#### **Para sustituir la unidad de discos ópticos:**

- **1** Abra el Mac Pro y extraiga el panel lateral siguiendo las indicaciones de la [página 28.](#page-27-0)
- **2** Levante el cierre para desbloquear los soportes metálicos de las unidades de disco óptico.

*Importante:* Cuando el cierre está hacia abajo, las unidades y sus soportes se encuentran bloqueados en los compartimentos y no se pueden extraer.

**3** Extraiga la mitad del soporte de la unidad óptica del compartimento.

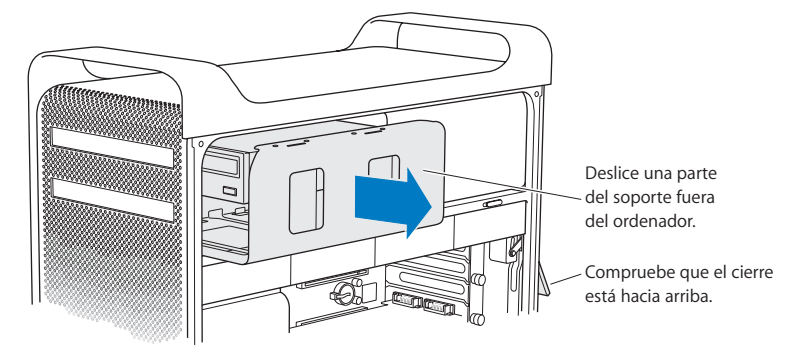

**4** Desconecte el cable de alimentación y el cable plano de la unidad y extraiga el soporte metálico.

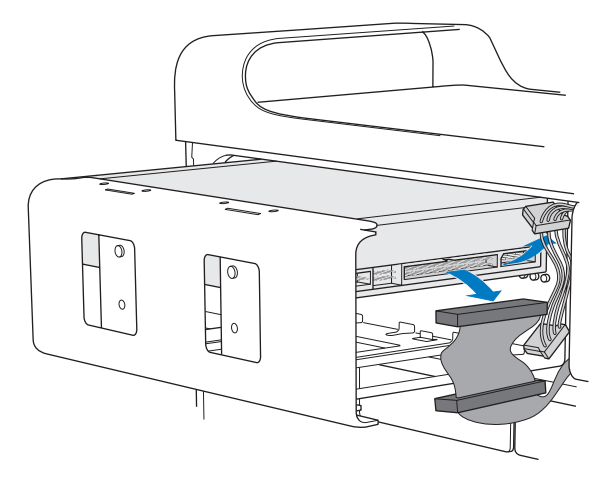

- **5** Desatornille los cuatro tornillos que fijan la unidad al soporte metálico y extráigalo.
- **6** Utilice los cuatro tornillos de la unidad óptica original para fijar la unidad de repuesto al soporte.

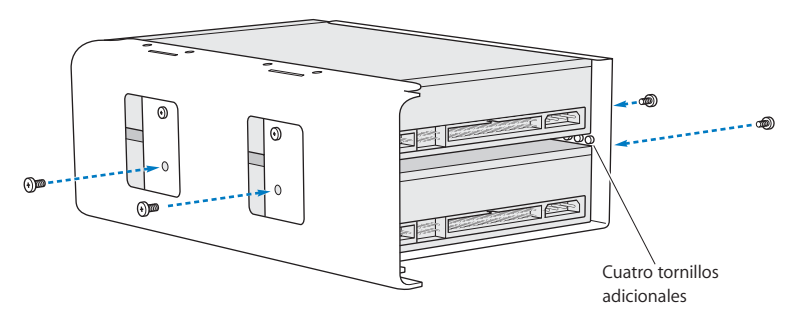

- **7** Deslice la unidad óptica y el soporte sobre las guías e introdúzcalos en el compartimento de la unidad hasta la mitad.
- **8** Conecte el cable de alimentación y el cable plano a la parte posterior de la unidad.

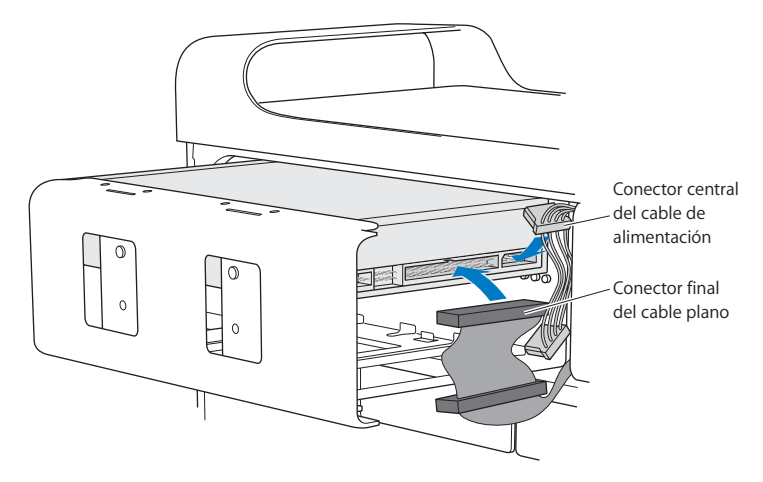

**9** Levante el cierre y deslice el soporte metálico de la unidad óptica hacia el compartimento de la unidad hasta que esté en su sitio.

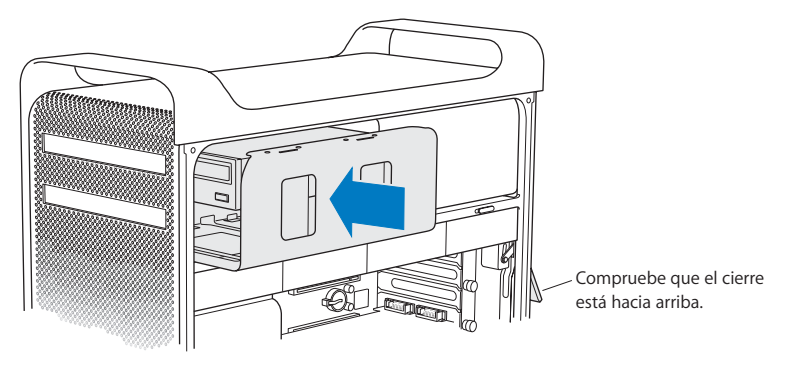

**10** Vuelva a colocar el panel lateral y ajuste el cierre para fijarlo en su lugar.

### <span id="page-47-0"></span>Cómo añadir tarjetas PCI Express

Las prestaciones del Mac Pro pueden aumentarse mediante la instalación de tarjetas en las ranuras PCI Express. El Mac Pro incorpora una ranura para tarjeta gráfica PCI Express de doble anchura y tres ranuras PCI Express de ampliación (cuatro ranuras como máximo). Estas ranuras pueden albergar tarjetas gráficas PCI Express y tarjetas de ampliación.

### <span id="page-47-1"></span>**Acerca de las tarjetas PCI Express**

El Mac Pro viene con una tarjeta gráfica PCI Express de alto rendimiento, que contiene la unidad de procesamiento de gráficos (GPU) e incorpora los puertos para pantallas del ordenador. La tarjeta gráfica está instalada en la ranura 1.

Si lo desea, puede instalar tarjetas gráficas y de ampliación PCI Express adicionales. Antes de instalar una tarjeta, consulte sus características para asegurarse de que es compatible con el Mac Pro.

Para ajustar el ancho de banda de las ranuras PCI Express del Mac Pro, utilice la Utilidad Ranura de Expansión, situada en la carpeta /Sistema/Librería/Core Services/ de su disco de arranque.

*Importante:* El consumo máximo total de energía para las cuatro ranuras PCI Express no debe ser superior a 300 vatios (W).

#### **Para instalar una tarjeta PCI Express:**

**1** Abra el ordenador y extraiga el panel lateral (consulte el apartado [página 28](#page-27-0)).

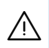

· *ADVERTENCIA:* Apague y desenchufe siempre el Mac Pro para evitar dañar los componentes internos o los que desea instalar. No instale nunca componentes si el ordenador está enchufado. Espere unos 5 o 10 minutos hasta que el ordenador se haya enfriado antes de manipular sus componentes internos, ya que pueden encontrarse a temperaturas muy altas.

- **2** Tumbe el Mac Pro sobre un paño suave y limpio para evitar rallarlo o rallar la superficie de trabajo.
- **3** Extraiga los tornillos que fijan el soporte PCI y retire este soporte.

**4** Retire la cubierta de acceso al puerto de la ranura en la que desea instalar la tarjeta.

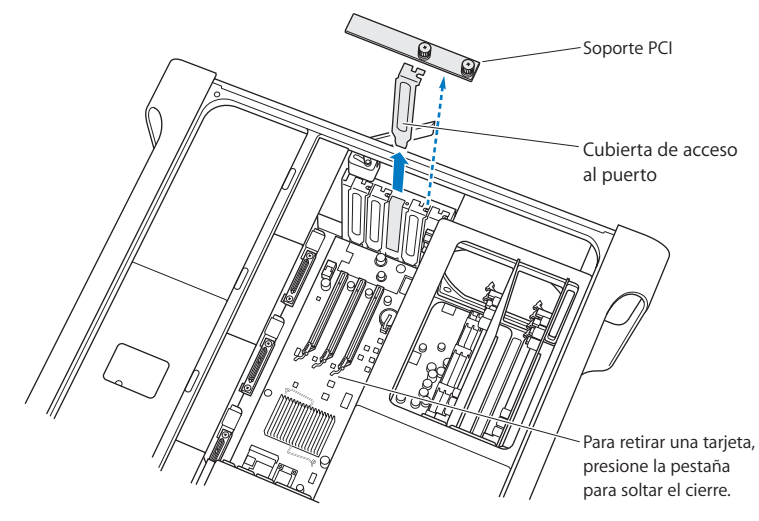

**5** Extraiga la tarjeta nueva de la bolsa antiestática y sosténgala por los extremos. No toque el conector dorado u otros componentes de la tarjeta.

**6** Alinee el conector de la tarjeta con la ranura de ampliación y presione la tarjeta hasta que se introduzca en la ranura.

### **¿Sabía esto? Cómo instalar una tarjeta PCI de longitud completa**

Probablemente le resultará más sencilla la instalación de una tarjeta PCI si primero retira las unidades de discos rígidos y sus soportes, así como las tarjetas contiguas. Si su tarjeta es de longitud completa, instale primero un extremo de la tarjeta en la guía y, a continuación, alinee la tarjeta con la ranura PCI para completar la instalación.

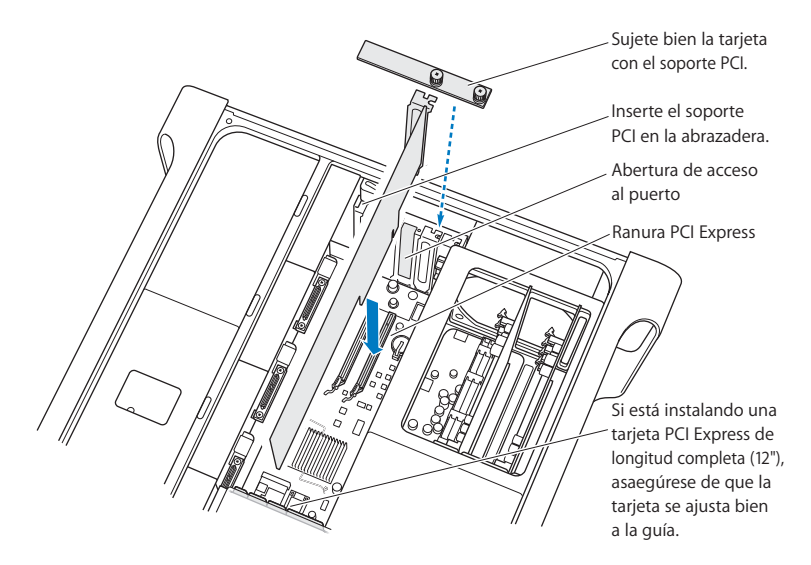

**Capítulo 3** Acerca de los componentes internos del ordenador **51**

**7** Presione la tarjeta con cuidado pero con firmeza hasta que el conector encaje completamente. Presione únicamente en las zonas vacías de la tarjeta para no dañar sus componentes.

*Nota:* No mueva la tarjeta de un lado a otro ni la fuerce para introducirla en la ranura. Si encuentra resistencia, compruebe si el conector o la ranura están dañados u obstruidos e inténtelo de nuevo.

- **8** Para saber si la tarjeta está bien conectada, tire de ella con cuidado. Si se mantiene en su sitio y los conectores dorados casi no se ven, es que la tarjeta ya está conectada.
- **9** Vuelva a colocar el soporte PCI y ajuste los tornillos para fijar la tarjeta.

*ADVERTENCIA:* Si retira una tarjeta y no la sustituye por otra, tape la ranura vacía con una cubierta de acceso al puerto, ya que las cubiertas las protegen de cuerpos extraños. Una ranura sin cubrir afecta a la ventilación de los componentes internos y puede provocar daños.

**10** Vuelva a colocar el panel lateral y ajuste el cierre para fijarlo en su lugar.

# Cómo sustituir la pila de seguridad interna

El Mac Pro utiliza una pila CR 2032 de litio que permite conservar determinados ajustes (como la fecha y la hora) cuando está apagado. Si experimenta con frecuencia problemas al arrancar el Mac Pro o la fecha y hora se modifican aleatoriamente, es posible que deba cambiar la pila.

*Importante:* Deshágase de las pilas usadas siguiendo las directrices medioambientales locales.

#### **Para sustituir la pila:**

- **1** Abra el Mac Pro y extraiga el panel lateral siguiendo las indicaciones de la [página 28.](#page-27-0)
- **2** Retire las tarjetas PCI Express que impidan el acceso a la pila. Consulte ["Cómo añadir](#page-47-0)  [tarjetas PCI Express" en la página 48](#page-47-0) para obtener información adicional.
- **3** Retire la pila del compartimento.

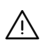

· *ADVERTENCIA:* Si no instala la pila adecuadamente, podría provocar una explosión. Utilice siempre el mismo tipo de pila o una equivalente recomendada por el fabricante de la pila original.

**4** Inserte la pila nueva asegurándose de que el polo positivo (+) está hacia arriba.

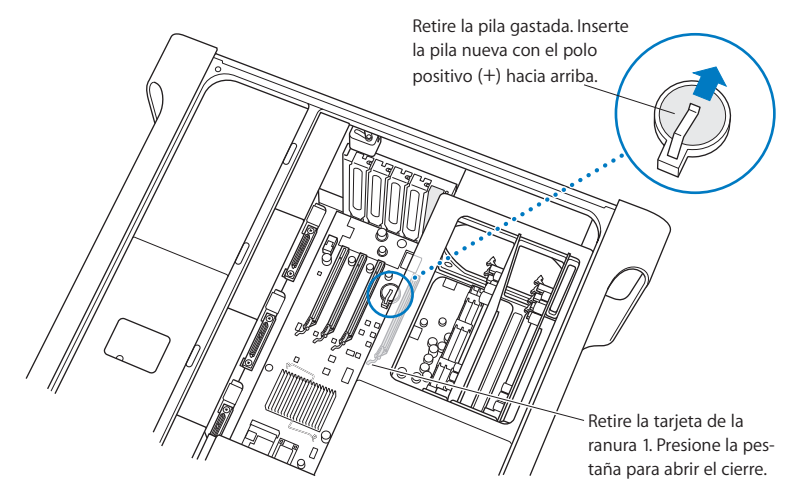

- **5** Vuelva a instalar en su sitio las tarjetas PCI Express que había extraído (consulte la [página 48\)](#page-47-1).
- **6** Vuelva a colocar el panel lateral y ajuste el cierre para fijarlo en su lugar.

# **<sup>4</sup> Solución de problemas**

**4**

# Si surge algún problema al trabajar con el Mac Pro, consulte este capítulo para intentar solucionarlo.

Es posible que, en ocasiones, surja algún problema al trabajar con el Mac Pro. Este capítulo ofrece una serie de instrucciones que puede seguir para intentar solucionarlo.

# Problemas con el Mac Pro

Si el Mac Pro no responde o no arranca, no consigue expulsar un disco o la luz de estado parpadea, siga los pasos que se exponen en esta sección.

#### **Si el ordenador no responde o el puntero no se mueve:**

Primero, compruebe que el ratón y el teclado están conectados: desenchufe y vuelva a enchufar los conectores y compruebe que están bien ajustados.

A continuación, intente cancelar la tarea que está realizando el ordenador en esos momentos.

- Pulse las teclas Comando ( $\frac{1}{2}$ ) y Q simultáneamente para salir de la aplicación actual.
- Pulse las teclas Comando ( $\#$ ) y punto simultáneamente. Si se abre un cuadro de diálogo, haga clic en Cancelar.
- Seleccione Apple ( $\hat{\blacklozenge}$ ) > Forzar Salida y elija la aplicación que desea cerrar. También puede forzar la salida pulsando las teclas Esc. Opción  $\left(\equiv\right)$  y Comando ( $\#$ ) al mismo tiempo. Reinicie el Mac Pro seleccionando Apple ( $\hat{\bullet}$ ) > Reiniciar para asegurarse de que el problema está totalmente solucionado. También puede reiniciar el ordenador pulsando el botón de arranque ((b) durante unos 5 o 6 segundos hasta que el Mac Pro se apague. Pulse de nuevo el botón de arranque ((<sup>I</sup>)) para reiniciar el Mac Pro.
- Â *Si este problema sólo se produce al utilizar un determinado programa,* póngase en contacto con el fabricante del mismo para saber si es compatible con el ordenador.
- Â *Si el problema ocurre con frecuencia,* seleccione Ayuda > Ayuda Mac y escriba "problemas" en el campo de búsqueda.

#### **El ordenador no se enciende o no arranca:**

- Â Compruebe que el cable de alimentación está conectado a una toma de corriente que funcione correctamente. El enchufe del cable de alimentación deberá estar insertado por completo y bien ajustado en el conector de corriente del ordenador.
- Â Si el ordenador sigue sin encenderse, intente reiniciar la memoria de acceso aleatorio de parámetros (PRAM). Encienda el ordenador e, inmediatamente después, mantenga pulsadas las teclas Comando ( $\mathcal{H}$ ), Opción ( $\subset$ ), P y R hasta que oiga por segunda vez el sonido de arranque. Suelte las teclas. Defina su disco rígido como el disco de arranque del ordenador del siguiente modo:
- 1 Seleccione Apple  $(\bullet)$  > Preferencias del Sistema.
- **2** Haga clic en Discos de Arranque.

**3** Seleccione su disco rígido.

La PRAM se reajusta a los valores por omisión; es posible que deba redefinir los ajustes del reloj.

- Â Si el ordenador no arranca después de reiniciar la PRAM, reinícielo manteniendo pulsada la tecla Opción  $\left(\equiv\right)$  para seleccionar el disco de arranque.
- Â Si sigue sin funcionar, reinicie el ordenador manteniendo pulsada la tecla Mayúsculas.

#### **Si no consigue expulsar un disco:**

Es probable que un archivo del disco esté en uso. Salga de las aplicaciones abiertas y vuelva a intentarlo.

Si el problema no desaparece, seleccione Apple  $(\hat{\bullet})$  > Reiniciar y mantenga pulsado el botón del ratón o la tecla de expulsión de discos ( $\triangle$ ) del teclado Apple Keyboard.

#### **Si el problema persiste:**

- **1** Apague el ordenador.
- **2** Con cuidado, presione el panel frontal que cubre la parte frontal de la bandeja de la unidad.
- **3** Inserte cuidadosamente la punta de un clip enderezado en el pequeño orificio situado junto a la bandeja de la unidad.
- **4** Presione con firmeza hasta que la bandeja se abra.
- **5** Tire de la bandeja, extraiga el disco y empuje ligeramente la bandeja para que se cierre.

#### **La luz de estado parpadea y el ordenador no arranca:**

- Â Si recientemente ha instalado memoria, una tarjeta de ampliación PCI o algún otro componente interno, compruebe que esté bien instalado y que sea compatible con el ordenador. Intente retirarlo para comprobar si el ordenador arranca correctamente.
- Â Si la luz de estado sigue parpadeando, cuente el número de parpadeos para identificar el problema:
	- Â *Un parpadeo corto seguido de un periodo más largo sin luz:* la memoria no es válida.
	- Â *Tres parpadeos cortos seguidos de un periodo más largo sin luz:* la memoria ha fallado.

### Problemas con el software

El sistema Mac OS X permite salir de una aplicación que se bloquea o no responde sin necesidad de reiniciar el ordenador. De este modo, al salir de una aplicación que no responde, puede guardar el trabajo que esté realizando en otras aplicaciones que tenga abiertas.

#### **Para forzar la salida de una aplicación:**

- **1** Pulse Comando ( $\mathcal{H}$ ) + Opción ( $\subset$ ) + Esc o seleccione Apple ( $\hat{\bullet}$ ) > Forzar Salida en la barra de menús.
- **2** Seleccione el nombre de la aplicación que desea cerrar en el cuadro de diálogo "Forzar salida de las aplicaciones".
- **3** Haga clic en "Forzar salida".

La aplicación se cerrará y las demás aplicaciones permanecerán abiertas.

#### **Si experimenta un problema con un programa de software:**

- Utilice Actualización de Software para verificar que dispone de los drivers, las correcciones de errores y las actualizaciones más recientes.
- Â Para solucionar problemas con el software de un fabricante que no sea Apple, póngase en contacto con el mismo.

#### **Si experimenta algún problema al utilizar el ordenador o al trabajar con el Mac OS X:**

- Â Consulte la Ayuda Mac (en el menú Ayuda) para obtener instrucciones e información acerca de la solución de problemas.
- Â Visite el sitio web de soporte de Apple en www.apple.com/es/support para obtener la información sobre solución de problemas y las actualizaciones de software más recientes.

# Cómo mantener actualizado el software del ordenador

Puede conectarse a Internet y descargar e instalar automáticamente las versiones gratuitas más recientes del software y los drivers que necesita, así como otras actualizaciones realizadas por Apple.

Cuando está conectado a Internet, Actualización de Software comprueba si hay actualizaciones disponibles para su ordenador en los servidores de Internet de Apple. Puede ajustar el Mac para que realice esta comprobación periódicamente y descargue e instale las actualizaciones automáticamente.

#### **Para comprobar si hay actualizaciones de software:**

- **1** Abra Preferencias del Sistema.
- **2** Haga clic en el icono de Actualización de Software y siga las instrucciones que aparecen en pantalla.
	- Â Para obtener más información, busque "Actualización de Software" en la Ayuda Mac.
	- Â Si desea obtener la información más reciente acerca del Mac OS X, visite la página web sobre el Mac OS X en www.apple.com/es/macosx.

# Problemas con la tecnología de redes inalámbricas AirPort

Si tiene algún problema al utilizar la tecnología para redes inalámbricas AirPort:

- Â Compruebe que el software esté bien configurado, de acuerdo con las instrucciones que acompañan a la estación base.
- Â Compruebe que el ordenador o la red a la que intenta conectarse funciona correctamente y cuenta con un punto de acceso inalámbrico.
- Compruebe que se encuentra dentro del alcance de la antena de otro ordenador o del punto de acceso de la red. Si cerca del ordenador hay dispositivos electrónicos o estructuras metálicas, éstos pueden crear interferencias en la comunicación inalámbrica y reducir el alcance de la antena. Se puede mejorar la recepción cambiando la posición o la orientación del ordenador.
- Â Verifique el nivel de la señal de AirPort. Puede haber hasta cuatro barras en el icono de estado de AirPort de la barra de menús.
- Â Para obtener más información, consulte las instrucciones que se adjuntan con el dispositivo inalámbrico o bien busque "AirPort" en la Ayuda Mac.

# Problemas relacionados con la pantalla

*ADVERTENCIA:* Si tiene algún problema con la pantalla Apple y no puede solucionarlo con ninguna de las indicaciones de este manual, póngase en contacto con un centro de servicios Apple autorizado o con Apple y solicite asistencia técnica. Si intenta reparar la pantalla por su cuenta, los posibles daños no quedarán cubiertos por la garantía limitada de la pantalla. Consulte con un distribuidor o centro de servicios Apple autorizado para que le informe acerca de esta cuestión u otras relacionadas con la garantía.

#### **Si no aparece ninguna imagen en la pantalla:**

- Compruebe que la pantalla y el ordenador estén encendidos.
- Asegúrese de que los cables del ordenador y la pantalla estén bien conectados.
- Â Si la tarjeta gráfica incorpora un cable de alimentación interno, compruebe que esté conectado a la tarjeta y a la placa lógica.
- Â Compruebe que el ordenador no se encuentre en estado de reposo. Pulse el botón de arranque o cualquier tecla para ver si se reactiva.
- Â Asegúrese de que el brillo y el contraste de la pantalla estén bien ajustados. Algunas pantallas poseen controles de brillo y contraste en el borde inferior delantero o debajo de él.
- Para reiniciar la PRAM, reinicie el ordenador manteniendo pulsadas las teclas Comando ( $\mathcal{H}$ ), Opción ( $\in$ ), P y R hasta que oiga por segunda vez el sonido de arranque. A continuación, arranque mediante el disco de instalación de software suministrado con el ordenador.

#### **Si la imagen de la pantalla está atenuada o parpadea:**

- Â Compruebe los ajustes de brillo y contraste de la pantalla. Algunas pantallas poseen controles de brillo y contraste en el borde inferior delantero o debajo de él. De otro modo, podrá ajustar el nivel de brillo y contraste mediante el panel Pantallas de Preferencias del Sistema.
- Para calibrar la pantalla, seleccione Apple ( $\bullet$ ) > Preferencias del Sistema. Haga clic en Pantallas, seleccione Color y haga clic en Calibrar. Si desea obtener información adicional acerca del color y la pantalla, consulte la Ayuda Mac.
- Es posible que la imagen parpadee debido a la interferencia provocada por una línea eléctrica cercana, un fluorescente o un dispositivo eléctrico, como por ejemplo un transistor, un horno microondas u otro ordenador. Intente alejar los dispositivos eléctricos cercanos o bien traslade el ordenador y la pantalla a otra ubicación.

#### **Si en la pantalla no se ven colores o la resolución de los mismos es defectuosa:**

- Compruebe que la pantalla está bien conectada al ordenador.
- Calibre la pantalla tal como se ha descrito anteriormente.
- Â Abra el panel Pantallas de Preferencias del Sistema y asegúrese de que la pantalla está configurada para mostrar colores. Si desea obtener información adicional acerca del color y la pantalla, consulte la Ayuda Mac.

### **Si, tras modificar la resolución de la pantalla, los iconos del escritorio se trasladan a otra ubicación:**

La modificación de la resolución afecta a la visualización de la información en la pantalla. Es posible que el sistema operativo cambie de ubicación los iconos tras modificar la resolución de la pantalla.

#### **Si la pantalla se queda bloqueada:**

- Â Fuerce la salida de la aplicación que se ha quedado bloqueada. Seleccione Apple ( $\hat{\bullet}$ ) > Forzar salida, y elija la aplicación que desea cerrar.
- Â Si el problema no desaparece, fuerce el reinicio del ordenador pulsando el botón de arranque (®) durante 5 o 6 segundos hasta que el Mac Pro se apague. Pulse de nuevo el botón de arranque ( $\bigcup$ ) para reiniciar el Mac Pro.

#### **Si la luz de la parte frontal de la pantalla parpadea:**

En algunas pantallas planas Apple, la luz de encendido emite una serie de parpadeos cortos cuando se detecta un error.

- Â *Si la pantalla emite una secuencia repetitiva de tres parpadeos cortos,* significa que ha detectado una entrada de vídeo en un formato incorrecto. Asegúrese de que la pantalla sea compatible con la tarjeta gráfica y, si incluía software de instalación, que ha instalado el software de pantalla correcto.
- Â *Si la pantalla emite una secuencia de dos parpadeos cortos y uno largo,* significa que ha detectado un problema con una luz de retroiluminación. Póngase en contacto con un distribuidor Apple o centro de servicios Apple autorizados.

# Problemas con la conexión a Internet

Si experimenta algún problema con su conexión a Internet, siga los pasos que se exponen en esta sección empezando por el uso de Diagnóstico de Red.

#### **Para utilizar Diagnóstico de Red:**

- **1** Seleccione Apple  $(\hat{\bullet})$  > Preferencias del Sistema.
- **2** Haga clic en Red y, a continuación, en "Asistente".
- **3** Haga clic en Diagnóstico para abrir Diagnóstico de Red.
- **4** Siga las instrucciones que aparecen en pantalla.

Si Diagnóstico de Red no solventa el problema, es posible que éste esté relacionado con el proveedor de acceso a Internet con el que intenta conectarse, con algún dispositivo externo que use para conectarse con su proveedor, o con el servidor al que intenta acceder. También puede probar a seguir los pasos que se detallan en el apartado siguiente.

#### **Conexiones a Internet mediante módem por cable, módem DSL o red de área local (LAN)**

Asegúrese de que todos los cables están completamente encajados, incluyendo el cable de alimentación del módem, el cable del módem al ordenador y el cable del módem a la roseta telefónica. Compruebe los cables y las fuentes de alimentación de cada hub y router Ethernet.

#### **Apague y encienda el módem para reiniciar el hardware del mismo.**

Apague el módem DSL o por cable y, transcurridos unos minutos, enciéndalo de nuevo. Algunos proveedores de acceso a Internet recomiendan desconectar el cable de alimentación del módem. Si su módem dispone de un botón de reinicio, puede pulsarlo antes o después de haber apagado o encendido el ciclo de alimentación.

#### **Conexiones PPPoE**

Si no consigue conectarse con su proveedor de acceso a Internet mediante el protocolo PPPoE, compruebe que la información introducida en el panel de preferencias Red sea la correcta.

#### **Compruebe los ajustes de Preferencias del Sistema:**

- 1 Seleccione Apple ( $\hat{\bullet}$ ) > Preferencias del Sistema.
- **2** Haga clic en Red.
- **3** Elija "Configuraciones del puerto de red" en el menú local Configurar.
- **4** Arrastre la opción Ethernet Incorporada a la primera posición de la lista de configuraciones del puerto.
- **5** Seleccione Ethernet Incorporada en el menú local Configurar.
- **6** Haga clic en PPPoE.
- **7** Seleccione "Conectar usando PPPoE".
- **8** Compruebe el campo "Nombre de cuenta" para asegurarse de que ha introducido correctamente la información de su proveedor de acceso a Internet.
- **9** Si tenía seleccionada la opción Guardar Contraseña, vuelva a escribirla para asegurarse de que es correcta.
- **10** Haga clic en TCP/IP. Asegúrese de que ha introducido correctamente la información de su proveedor de acceso a Internet en este panel.
- **11** Haga clic en Aplicar.

#### **Conexiones de red**

Compruebe que el cable Ethernet está conectado al ordenador y a la red. Compruebe los cables y las fuentes de alimentación de cada hub y router Ethernet.

Si dispone de dos o más ordenadores que comparten la misma conexión a Internet, asegúrese de que ha configurado la red correctamente. Es necesario que sepa si su proveedor de acceso a Internet otorga una única dirección IP o si proporciona varias (una distinta para cada ordenador).

Si sólo se utiliza una única dirección IP, debe disponer de un router capaz de compartir la conexión mediante un sistema de "traducción de direcciones de red" (NAT) o "enmascaramiento IP". Para obtener información sobre la configuración, consulte la documentación que acompaña al router o póngase en contacto con la persona que ha configurado la red. Se puede utilizar la estación base AirPort para compartir una dirección IP entre varios ordenadores. Para obtener información sobre cómo utilizar una estación base AirPort, consulte la Ayuda Mac o visite la página web de Apple dedicada a AirPort en www.apple.com/es/support/airport.

Si no puede resolver el problema siguiendo estos pasos, póngase en contacto con su proveedor de acceso a Internet o administrador de red.

# <span id="page-66-0"></span>Uso de Apple Hardware Test

Utilice Apple Hardware Test para determinar si el hardware del ordenador funciona correctamente.

#### **Para usar Apple Hardware Test:**

- **1** Desconecte del ordenador todos los dispositivos externos, excepto el teclado y el ratón. Si tiene conectado un cable Ethernet, desconéctelo también.
- **2** Introduzca el disco 1 de instalación del Mac OS X suministrado con el ordenador.
- **3** A continuación, reinícielo manteniendo pulsada la tecla D.

Aparecerá una lista de los volúmenes de arranque disponibles.

- **4** Haga clic en Apple Hardware Test y, después, en la flecha derecha.
- **5** Transcurridos unos 45 segundos, aparecerá la ventana principal de Apple Hardware Test; siga las instrucciones que aparecen en pantalla.
- **6** Si Apple Hardware Test detecta algún problema, mostrará un código de error. Anote dicho código antes de continuar con las opciones de soporte técnico.

Si Apple Hardware Test no detecta ningún fallo en el hardware, puede que el problema esté relacionado con el software.

Para obtener más información acerca de Apple Hardware Test, consulte el archivo "Léame Apple Hardware Test" situado en el disco 1 de instalación del Mac OS X.

### Reinstalación del software que venía con el ordenador

Utilice los discos de instalación de software suministrados con el ordenador para volver a instalar el Mac OS X y las aplicaciones que venían instaladas originalmente.

*Importante:* Apple recomienda realizar una copia de seguridad de los datos del disco rígido antes de restaurar el software. Apple no se hace responsable de las pérdidas de datos.

### **Instalación del Mac OS X**

#### **Para instalar el Mac OS X:**

- **1** Si es posible, realice una copia de seguridad de los archivos importantes.
- **2** Introduzca el disco 1 de instalación del Mac OS X suministrado con el ordenador.
- **3** Haga doble clic en "Install Mac OS X and Bundled Software".
- **4** Siga las instrucciones que aparecen en pantalla.
- **5** Seleccione el disco de destino para la instalación y siga las instrucciones que se indican en pantalla.

El sistema se reiniciará y le solicitará que introduzca el siguiente disco del Mac OS X.

*Importante:* Puesto que la opción "Borrar e instalar" borra el disco de destino, se recomienda realizar una copia de seguridad de todos los archivos que desee conservar antes de instalar el Mac OS X y otras aplicaciones.

### **Instalación de las aplicaciones**

Para instalar las aplicaciones que venían incluidas en el ordenador, siga los pasos indicados más abajo. En este caso, el ordenador ya debe tener instalado el Mac OS X.

#### **Para instalar las aplicaciones:**

- **1** Si es posible, realice una copia de seguridad de los archivos importantes.
- **2** Introduzca el disco 1 de instalación del Mac OS X suministrado con el ordenador.
- **3** Haga doble clic en "Bundled Software".
- **4** Siga las instrucciones que aparecen en pantalla.
- **5** Seleccione el disco de destino para la instalación y siga las instrucciones que se indican en pantalla.

*Nota:* iCal, iChat, iSync, iTunes y Safari forman parte del Mac OS X. Para instalar estas aplicaciones, siga las instrucciones de instalación del Mac OS X anteriormente descritas.

## Cómo obtener el máximo rendimiento de Ethernet

El rendimiento del ordenador será mayor si el puerto de Ethernet se configura para realizar una negociación automática. Póngase en contacto con su administrador de red para comprobar este ajuste.

*Importante:* Si experimenta problemas con la conexión a la red, compruebe que el puerto de conmutación está configurado para realizar una negociación automática. Si no lo está, el ordenador detectará la velocidad apropiada pero pasará al modo semidúplex. Si el puerto de conmutación situado al otro extremo del enlace está configurado para el modo dúplex completo, pueden producirse errores de conexión. Si no es posible ajustar el puerto de conmutación para efectuar negociaciones automáticas, configúrelo para el modo semidúplex. Para obtener información adicional, consulte la documentación suministrada con el conmutador de Ethernet.

*Nota:* Si conecta el ordenador directamente a un conmutador de Ethernet configurable, solicite a su administrador de red que desactive el protocolo de expansión en árbol de dicho puerto. De lo contrario, el ordenador podría duplicar la dirección de AppleTalk de otro ordenador conectado a la misma red y ambas conexiones podrían fallar.

# Más información, servicio y soporte

Si cree que el Mac Pro necesita asistencia técnica, llévelo a un centro de servicios Apple autorizado o póngase en contacto con Apple. Puede encontrar más información sobre su Mac Pro en varios sitios de Internet, en la ayuda en pantalla, en el Perfil del Sistema y en Apple Hardware Test.

Si no ha adquirido la tecnología inalámbrica AirPort o Bluetooth con el Mac Pro, póngase en contacto con un centro de servicios Apple autorizado o visite la tienda Apple Store.

#### **Recursos en Internet**

Para obtener información de servicio y soporte por Internet, visite www.apple.com/es/support. Elija su país en el menú local. Puede realizar búsquedas en la base de datos AppleCare Knowledge Base, buscar actualizaciones de software y obtener ayuda en los foros de discusión de Apple.

#### **Ayuda en pantalla**

En la Ayuda Mac puede encontrar respuestas a sus dudas y preguntas, así como instrucciones e información sobre la solución de problemas. Seleccione Ayuda > Ayuda Mac.

#### **Perfil de Sistema**

Utilice Perfil de Sistema para obtener información acerca del ordenador, como los dispositivos y el software instalados, el número de serie, la versión del sistema operativo o la cantidad de memoria instalada. Para abrir el Perfil de Sistema, seleccione Apple ( $\bullet$ ) > "Acerca de este Mac" en la barra de menús y haga clic en "Más información".

#### **Apple Hardware Test**

La aplicación Apple Hardware Test le permite detectar problemas relacionados con el hardware del Mac Pro. Para obtener más información, consulte ["Uso de Apple Hardware](#page-66-0)  [Test" en la página 67.](#page-66-0)

### **Información sobre servicio y soporte AppleCare**

Su Mac Pro incluye 90 días de asistencia telefónica gratuita y un año de garantía en centros de reparaciones Apple autorizados. Puede ampliar dicha cobertura adquiriendo el plan AppleCare Protection Plan. Para obtener más información, visite el sitio web correspondiente a su país que se muestra más abajo.

Si necesita más ayuda, el personal de asistencia telefónica de AppleCare pueden ayudarle a instalar y a utilizar aplicaciones y a solucionar problemas básicos. Llame al teléfono del centro de soporte más cercano (los primeros 90 días son gratuitos). Tenga a mano la fecha de compra y el número de serie de su Mac Pro cuando realice la llamada.

*Nota:* El periodo de 90 días de soporte telefónico gratuito empiezan a contar en la fecha de compra y es posible que la llamada no sea gratuita.

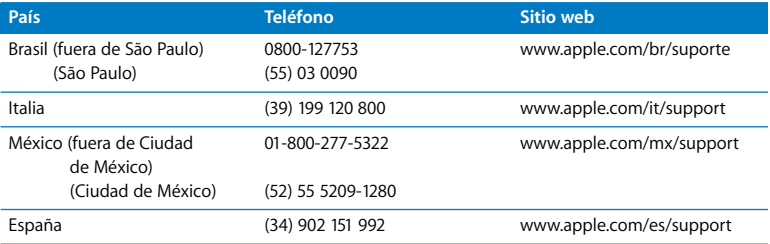
Para consultar una lista completa, visite www.apple.com/contact/phone\_contacts.html. Los números de teléfono están sujetos a posibles cambios y puede que se apliquen tarifas telefónicas locales y nacionales.

# Cómo localizar el número de serie

El número de serie del Mac Pro aparece en la aplicación Perfil de Sistema. Abra la aplicación Perfil de Sistema, situada en la carpeta Aplicaciones/Utilidades, y haga clic en la pestaña "Perfil de Sistema".

También puede encontrar el número de serie en la etiqueta de configuración, que está situada en la parte trasera Mac Pro, junto a los puertos de vídeo.

# **A <sup>A</sup> Especificaciones**

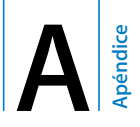

# **Especificaciones del procesador y la memoria**

### **Procesador**

- Â Dos procesadores Intel Xeon de doble núcleo o de cuatro núcleos
- Â 4 MB de memoria caché de nivel 2 en el chip por procesador de doble núcleo
- 8 MB de memoria caché de nivel 2 en el chip por procesador de cuatro núcleos
- Buses frontales dobles independientes a 1.333 MHz

### **Memoria RAM**

- Módulos FB-DIMM (Fully buffered Dual Inline Memory Modules)
- PC2-5300, FB-DIMM de 667 MHz
- Los módulos DIMM deben instalarse por pares del mismo tamaño y las mismas especificaciones (el mismo número de dispositivos por módulo DIMM)
- Ocho ranuras DIMM disponibles (cuatro ranuras por tarjeta de memoria)
- Código de corrección de errores (ECC)
- Módulos de 72 bits de anchura y de 240 patillas
- Máximo de 36 dispositivos de memoria por DIMM
- Â Contiene un disipador de calor aprobado por Apple (para un rendimiento acústico óptimo)
- Cumple con las especificaciones JEDEC (consulte la [página 32](#page-31-0))
- Â Altura máxima de 31 mm
- Sin paridad

La aplicación Perfil de Sistema, situada en la carpeta Aplicaciones/Utilidades, proporciona información sobre el ordenador (por ejemplo, la cantidad de memoria instalada).

# **Tarjeta gráfica**

Tarjeta gráfica PCI Express con dos conectores DVI (Digital Visual Interface).

# **Modalidades de vídeo**

Si desea conocer las especificaciones técnicas de su pantalla:

- Â *Pantallas Apple:* Visite www.apple.com/es/displays.
- Â *Pantallas de otros fabricantes:* Visite www.apple.com/guide.

# **Especificaciones de la unidad SuperDrive (DVD+R DL/DVD±RW/CD-RW)**

Â *Diámetros de discos soportados:* 12 cm y 8 cm

### **Formatos de datos**

- $\cdot$  CD-ROM
- CD-Audio
- $\cdot$  CD-R
- $\cdot$  CD-RW
- $\cdot$  CD-I
- CD-I Bridge
- CD Extended (CD de arquitectura extendida)
- CD Mixed Mode (CD de modo mixto)
- $\cdot$  Photo CD
- Â CD Vídeo
- Enhanced CD (CD mejorado)
- DVD-Vídeo
- $\cdot$  DVD+R
- Â DVD±RW
- $\cdot$  DVD+R DL

# **Especificaciones de USB**

- Compatible con USB 2.0 v 1.1
- Siete puertos USB de tipo A externos
	- Dos puertos USB 2.0 en el panel frontal
	- Tres puertos USB 2.0 en el panel posterior
	- Dos puertos USB 1.1 en el teclado Apple Keyboard
- Cada puerto del panel posterior ocupa un canal USB independiente que funciona a 480 megabits por segundo (Mb/s)
- 500 miliamperios (mA) disponibles para un total de 1,5 A en el panel posterior y 1,0 A en el panel frontal

# **Especificaciones de FireWire**

- Compatibilidad con FireWire 400 y FireWire 800
- Â *Cuatro puertos FireWire externos*: un puerto FireWire 400 y un puerto FireWire 800 tanto en el panel frontal como en el posterior
- Â *Velocidad de transferencia de datos:*
	- Â *FireWire 400:* 100, 200 y 400 Mb/s
	- Â *FireWire 800:* 100, 200, 400 y 800 Mb/s

### **Potencia**

- Â *Voltaje de salida:* aproximadamente 12 V
- Â *Corriente de salida:* un máximo de 28 W en todos los puertos o 7 W en cada puerto

# **Especificaciones de Ethernet**

- Cumple la normativa IEEE 802.3
- Â *Longitud máxima del cable:* 100 metros (m)
- Â *Protocolos:* Open Transport, AppleShare, AppleTalk, NetWare para Macintosh y TCP/IP
- Â *Conector:* RJ-45 para 10Base-T, 100Base-TX y 1000Base-T
- *10Base-T:* UTP de categoría (CAT) 3 o superior en 2 pares de hasta 100 m
- Â *100Base-TX:* UTP de CAT 5-e en 2 pares de hasta 100 m
- Â *1000Base-T:* UTP de CAT 5-e en 4 pares de hasta 100 m
- Â *Velocidades de canal:* negociación automática IEEE de 10Base-T, 100Base-TX y 1000Base-T

# **Especificaciones de la tecnología Bluetooth 2.0+EDR (opcional)**

- Â *Velocidad de transferencia de datos inalámbricos:* hasta 3 Mb/s
- Â *Alcance:* hasta 10 metros (la velocidad de datos puede variar según las condiciones del entorno)
- Â *Banda de frecuencia:* 2,4 gigahercios (GHz)

# **Especificaciones de AirPort Extreme (opcional)**

- Â *Banda de frecuencia:* 2,4 y 5 gigahercios (GHz)
- Â *Potencia de salida de radio:* 20 dBm (nominal)

### **Compatibilidad**

• 802.11a, b, g y borrador n

# **Especificaciones de audio digital óptico**

- Â *Formato de datos:* Protocolo S/PDIF (Sony/Phillips Digital Interface) (IEC60958-3)
- Â *Tipo de conector:* Toslink óptico (IEC60874-17)
- Â *Bits por muestra:* de 16 a 24 bits

### **Salida óptica de audio digital**

Basado en una situación típica con reproducción de onda sinusoidal de 24 bits, 0 dBFS y 1 kHz y una frecuencia de muestreo de salida de 44,1 kHz, a menos que se especifique lo contrario más abajo.

- Â *Frecuencia de muestreo de salida:* 44,1 kHz, 48 kHz o 96 kHz
- Â *Relación señal-ruido:* superior a 130 dB
- Â *Distorsión armónica total + ruido:* inferior a -130 dB (0,00001 %)

### **Entrada óptica de audio digital**

Basado en una situación típica con reproducción de onda sinusoidal de 24 bits, 0 dBFS y 1 kHz, a menos que se especifique lo contrario más abajo.

- Â *Frecuencia de muestreo de entrada:* 44,1 kHz, 48 kHz o 96 kHz
- Â *Relación señal-ruido:* superior a 130 dB
- Â *Distorsión armónica total + ruido:* inferior a -130 dB (0,00001 %)

# **Especificaciones de audio analógico**

- Â *Frecuencia de muestreo:* 44,1 kHz, 48 kHz o 96 kHz
- Â *Tipo de conector:* miniconector de 1/8"
- Â *Bits por muestra:* de 16 a 24 bits
- Â *Frecuencia de respuesta:* de 20 Hz a 20 kHz, +0,5 dB / -3 dB

**Salida de audio analógico mediante el conector para auriculares (valores típicos)** Basado en una situación típica con reproducción de onda sinusoidal de 24 bits, -3 dBFS y 1 kHz y una frecuencia de muestreo de salida de 44,1 kHz a 150 ohmios, a menos que se especifique lo contrario más abajo.

- *Voltaje de salida:* 1,4 voltios (raíz cuadrada media (V<sub>rms</sub>) (+5.1 dBµ)
- Â *Impedancia de salida:* 24 ohmios
- Â *Corriente de salida:* 90 milivatios (mW)
- Â *Relación señal-ruido:* más de 90 dB
- Â *Distorsión armónica total + ruido:* inferior a -75 dB (01 %)
- Â *Separación de canales:* más de 50 dB

### **Entrada de audio analógico (valores típicos)**

Basado en una situación típica con reproducción de onda sinusoidal de 24 bits, -3 dBFS y 1 kHz y una frecuencia de muestreo de salida de 44,1 kHz, a menos que se especifique lo contrario más abajo.

- Â *Voltaje de entrada máximo:* 2 Vrms (+8.2 dBµ)
- Â *Impedancia de entrada:* más de 20 kiloohmios
- Â *Relación señal-ruido:* más de 90 dB
- Â *Distorsión armónica total + ruido:* inferior a -85 dB (006 %)
- Â *Separación de canales:* más de 80 dB

### **Salida de audio analógico (valores típicos)**

Cálculo basado en una situación típica con reproducción de onda sinusoidal de 24 bits, -3 dBFS y 1 kHz y una frecuencia de muestreo de salida de 44,1 kHz a 100 kiloohmios, a menos que se especifique lo contrario más abajo.

- *Voltaje de salida:*  $1.6 V_{rms}$  (+6.3 dB $\mu$ )
- Â *Impedancia de salida:* 24 ohmios
- Â *Relación señal-ruido:* más de 90 dB
- Â *Distorsión armónica total + ruido:* inferior a -85 dB (01 %)
- Â *Separación de canales:* más de 90 dB

# **Alimentación**

### **Entrada de línea CA**

- Â *Intervalo de voltaje:* corriente alterna (CA) de 100-240 V
- Â *Corriente:* un máximo de 12 A (bajo intervalo de voltaje) o 6 A (alto intervalo de voltaje)
- Â *Frecuencia:* de 50 a 60 Hz

# **Requisitos de potencia para tarjetas de ampliación y dispositivos periféricos**

### **Tarjetas de ampliación**

El consumo máximo total de energía para las cuatro ranuras PCI Express no debe ser superior a 300 vatios (W).

### **Dispositivos USB**

Cada uno de los puertos USB incorporados del ordenador tiene asignados 500 miliamperios (mA).

### **Dispositivos FireWire**

El ordenador puede proporcionar hasta 28 W de potencia total a los puertos FireWire.

## **Reloj y pila del sistema**

El ordenador incorpora un circuito CMOS personalizado con pila de larga duración.

### **Pila**

Utilice una pila de repuesto de botón CR 2032 de litio de 3 voltios (consulte el apartado ["Cómo sustituir la pila de seguridad interna" en la página 53](#page-52-0)).

## **Dimensiones y entorno operativo**

### **Dimensiones**

Â *Peso:* 19,2 kg

El peso depende de la configuración. El peso indicado corresponde a una configuración básica, por lo que puede ser superior si hay dispositivos opcionales instalados.

- Â *Altura:* 511 mm
- Â *Anchura:* 206 mm
- Â *Profundidad:* 475 mm

### **Entorno operativo**

- Â *Temperatura operativa:* de 10° a 35° C
- Â *Temperatura en almacén:* de –40° a 47° C
- Â *Humedad relativa:* de 5% a 95% (sin condensación)
- Â *Altitud:* de 0 a 3.048 metros

# **B <sup>B</sup> Seguridad, mantenimiento y ergonomía**

**Apéndice**

En este apéndice encontrará información importante acerca de la seguridad, el mantenimiento y la ergonomía en relación con el uso del ordenador y la pantalla.

# Información importante sobre seguridad

La única forma de apagar el ordenador por completo es desenchufándolo de la corriente. Para desconectar la pantalla por completo, también deberá desenchufar el cable de alimentación del ordenador u otra fuente de alimentación. Asegúrese de que al menos uno de los extremos del cable de alimentación sea fácilmente accesible para poder desenchufar el ordenador siempre que sea necesario.

### **Para su propia seguridad y la del equipo, siga siempre las instrucciones indicadas a continuación.**

Desconecte el enchufe del ordenador o de la pantalla (tirando del enchufe, no del cable) y desconecte el cable del teléfono si se produce cualquiera de las siguientes situaciones:

- Â Si el cable de alimentación o el enchufe están dañados.
- Â Si se ha derramado líquido en el interior de la carcasa.
- Â Si el ordenador o la pantalla han quedado expuestos a la lluvia o a otro exceso de humedad.
- Si el ordenador o la pantalla han sufrido una caída o se ha dañado la carcasa.
- Â Si cree que el ordenador o la pantalla necesitan asistencia técnica o algún tipo de reparación.
- Â Si desea limpiar el ordenador o la pantalla.
- Â Si piensa tener guardado el ordenador durante un largo periodo de tiempo, extraiga la batería.

Para cualquier tipo de reparación o en caso de duda acerca de la garantía de su equipo, póngase en contacto con un centro de servicios Apple autorizado o con Apple. En la documentación incluida con el ordenador se incluye información acerca del servicio de soporte técnico.

# **Apple y el medio ambiente**

En Apple, reconocemos nuestra responsabilidad en la reducción del impacto medioambiental de nuestras operaciones y productos.

Para obtener información, visite www.apple.com/environment.

# Mantenimiento general

Si desea limpiar el ordenador o la pantalla a fondo, siga estas instrucciones:

- **1** Apague el ordenador y la pantalla.
- **2** Desconecte el cable de alimentación del ordenador de la toma eléctrica o del conector múltiple. Si la pantalla también está conectada a una toma eléctrica, desconéctela también.
- **3** Desconecte los cables de la pantalla del ordenador.
- **4** Limpie la pantalla con un trozo de papel suave que no desprenda pelusa o un paño humedecido con jabón neutro.

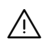

· *ADVERTENCIA:* No pulverice líquido directamente sobre la pantalla, ya que podría introducirse en el interior y provocar un cortocircuito.

**5** Limpie la carcasa del ordenador o de la pantalla con un paño limpio y suave humedecido con agua.

*Important:* No utilice alcohol, aerosoles, disolventes ni productos abrasivos que puedan dañar la superficie.

# **Protección de la unidad de discos ópticos**

### **Para que la unidad de discos ópticos funcione correctamente:**

- Â Coloque el ordenador de manera que la unidad no tope con ningún obstáculo al abrirse.
- Â Cierre la unidad cuando no la utilice.
- Â No ponga nada encima de la bandeja de la unidad cuando esté abierta.
- Â No toque la lente óptica de la unidad con los dedos. No frote la lente con papel absorbente ni otra superficie abrasiva. Si necesita limpiar la lente, adquiera un producto adecuado en un distribuidor Apple autorizado.
- Mantenga el ordenador alejado de cualquier fuente de humedad.

# **Mantenimiento de la pantalla**

### **Para mantener la pantalla en perfecto estado durante mucho tiempo:**

- No ejerza ningún tipo de presión sobre la superficie de la pantalla.
- No toque la pantalla con objetos afilados ni intente escribir sobre ella.
- Â Si tiene previsto dejar de utilizar la pantalla o el ordenador durante uno o más días, apáguelos o configure el panel de preferencias Economizador.
- Â Apague la pantalla, reduzca el brillo o utilice un salvapantallas que atenúe o modifique la imagen de la pantalla cuando el ordenador esté inactivo durante un período de tiempo prolongado.

# Información importante relativa a la ergonomía y la salud

He aquí algunos consejos sobre cómo adecuar el entorno de trabajo para evitar los reflejos en la pantalla y para que se adapte a sus necesidades.

• Utilice una silla regulable que proporcione un soporte firme y cómodo. Ajuste la altura de la silla para que los muslos adopten una posición horizontal y pueda apoyar los pies en el suelo.

El respaldo de la silla debería recoger perfectamente la región lumbar. Siga las instrucciones del fabricante para realizar las modificaciones pertinentes.

- Al utilizar el teclado, procure que los hombros estén relajados. El brazo y el antebrazo deberían formar un ángulo recto y la muñeca y la mano, una línea recta con el teclado. Tal vez deba levantar la silla para que el antebrazo y la mano formen un ángulo apropiado con respecto al teclado. Si ello impide que sus pies se apoyen totalmente en el suelo, puede utilizar un reposapiés de altura regulable para compensar cualquier espacio que pueda existir entre sus pies y el suelo. También puede bajar la altura de la mesa a fin de eliminar el reposapiés. Otra opción consiste en utilizar un escritorio con una bandeja para el teclado que ocupe una superficie inferior a éste.
- Coloque el ratón a la misma altura del teclado. Deje suficiente espacio para utilizar el ratón con comodidad.
- Coloque la pantalla de manera que la parte superior quede ligeramente por debajo de sus ojos cuando esté sentado ante el ordenador. La distancia desde sus ojos a la pantalla depende de sus preferencias, aunque la mayoría de los usuarios eligen de 45 a 70 cm.

• Coloque la pantalla procurando evitar reflejos en ella procedentes de luces y ventanas. Si es posible, utilice un soporte inclinable para la pantalla. Este soporte le permitirá encontrar el mejor ángulo de visualización para reducir o eliminar los reflejos procedentes de las fuentes de luz que no pueda modificar.

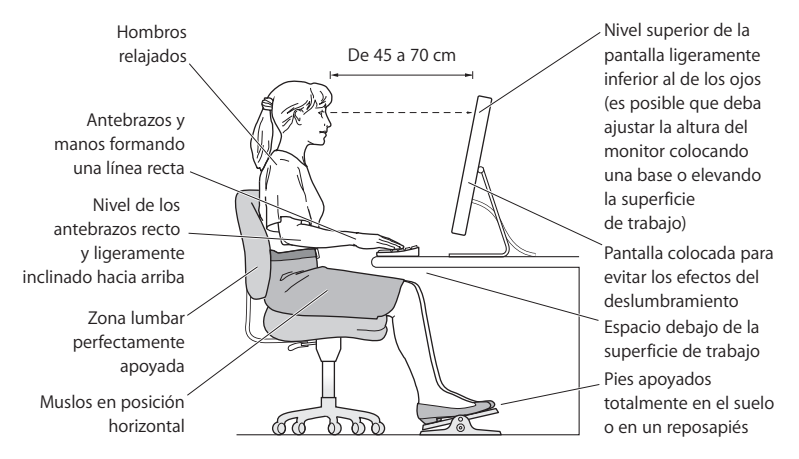

Para obtener más información sobre salud, seguridad y mantenimiento acerca del ordenador, visite la página web de Apple sobre ergonomía: www.apple.com/about/ergonomics.

# Cómo evitar pérdidas de audición

*ADVERTENCIA:* El uso prolongado de auriculares a un volumen muy elevado puede causar pérdida de audición. Aunque el sonido a un volumen muy alto puede parecerle normal al cabo de cierto tiempo debido a un proceso de adaptación, tenga en cuenta que pueden producirse daños en el oído. Si nota un pitido en el oído o que el sonido de las conversaciones se amortigua, deje de utilizar los auriculares y visite a su médico. Cuanto más alto sea el volumen que utilice, más probable será que sus oídos resulten afectados. Los expertos en audición recomiendan varias medidas preventivas:

- Â Limite el tiempo de uso de los auriculares a un volumen alto.
- No aumente el volumen para evitar oír ruidos externos.
- Â Baje el volumen si no puede oír a quien le esté hablando.

### **Regulatory Compliance Information**

#### **Compliance Statement**

This device complies with part 15 of the FCC rules. Operation is subject to the following two conditions: (1) This device may not cause harmful interference, and (2) this device must accept any interference received, including interference that may cause undesired operation. See instructions if interference to radio or television reception is suspected.

L'utilisation de ce dispositif est autorisée seulement aux conditions suivantes : (1) il ne doit pas produire de brouillage et (2) l'utilisateur du dispositif doit étre prêt à accepter tout brouillage radioélectrique reçu, même si ce brouillage est susceptible de compromettre le fonctionnement du dispositif.

#### **Radio and Television Interference**

This computer equipment generates, uses, and can radiate radio-frequency energy. If it is not installed and used properly—that is, in strict accordance with Apple's instructions—it may cause interference with radio and television reception.

This equipment has been tested and found to comply with the limits for a Class B digital device in accordance with the specifications in Part 15 of FCC rules. These specifications are designed to provide reasonable protection against such interference in a residential installation. However, there is no guarantee that interference will not occur in a particular installation.

You can determine whether your computer system is causing interference by turning it off. If the interference stops, it was probably caused by the computer or one of the peripheral devices.

If your computer system does cause interference to radio or television reception, try to correct the interference by using one or more of the following measures:

- **•** Turn the television or radio antenna until the interference stops.
- Move the computer to one side or the other of the television or radio.
- Move the computer farther away from the television or radio.
- Plug the computer into an outlet that is on a different circuit from the television or radio. (That is, make certain the computer and the television or radio are on circuits controlled by different circuit breakers or fuses.)

If necessary, consult an Apple Authorized Service Provider or Apple. See the service and support information that came with your Apple product. Or, consult an experienced radio/television technician for additional suggestions.

*Important:* Changes or modifications to this product not authorized by Apple Inc., could void the EMC compliance and negate your authority to operate the product.

This product has demonstrated EMC compliance under conditions that included the use of compliant peripheral devices and shielded cables between system components. It is important that you use compliant peripheral devices and shielded cables (including Ethernet network cables) between system components to reduce the possibility of causing interference to radios, television sets, and other electronic devices.

*Responsible party (contact for FCC matters only):* Apple Inc. Product Compliance 1 Infinite Loop M/S 26-A Cupertino, CA 95014-2084

#### **Wireless Radio Use**

This device is restricted to indoor use due to its operation in the 5.15 to 5.25 GHz frequency range to reduce the potential for harmful interference to cochannel Mobile Satellite systems.

Cet appareil doit être utilisé à l'intérieur.

#### **Exposure to Radio Frequency Energy**

The radiated output power of the AirPort Card in this device is below the FCC radio frequency exposure limits for uncontrolled equipment. This device should be operated with a minimum distance of at least 20 cm between the AirPort Card antennas and a person's body and must not be co-located or operated with any other antenna or transmitter.

#### **FCC Bluetooth Wireless Compliance**

The antenna used with this transmitter must not be colocated or operated in conjunction with any other antenna or transmitter subject to the conditions of the FCC Grant.

#### **Bluetooth Industry Canada Statement**

This Class B device meets all requirements of the Canadian interference-causing equipment regulations.

Cet appareil numérique de la Class B respecte toutes les exigences du Règlement sur le matériel brouilleur du Canada.

#### **Industry Canada Statement**

Complies with the Canadian ICES-003 Class B specifications. Cet appareil numérique de la classe B est conforme à la norme NMB-003 du Canada. This device complies with RSS 210 of Industry Canada.

#### **Bluetooth Europe–EU Declaration of Conformity**

This wireless device complies with the specifications EN 300 328, EN 301-489, and EN 60950 following the provisions of the R&TTE Directive.

#### **Europe–EU Declaration of Conformity**

The equipment complies with the RF Exposure Requirement 1999/519/EC, Council Recommendation of 12 July 1999 on the limitation of exposure of the general public to electromagnetic fields (0 Hz to 300 GHz). This equipment meets the following conformance standards: EN300 328, EN301 893, EN301 489-17, EN60950.

Por medio de la presente, Apple Inc. declara que esta tarjeta Mini-PCIe 802.11cumple con los requisitos esenciales y cualesquiera otras disposiciones aplicables o exigibles en la Directiva 1999/5/EC.

Este producto cumple con las directivas europeas 72/23/EEC, 89/336/EEC y 99/5/EC. Visite la página www.apple.com/euro/compliance.

#### **Korea Mouse Statement**

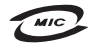

명 칭 (모 델 명) : Mighty Mouse (A1152) 인 증 버 호 : F-C011-05-3838 (B) 인 증 자 상 호 : 애플컴퓨터코리아(주) 제 조 녀 원 익 · 벽도표가 제조자/제조국 : Apple Inc. / 말레이지아

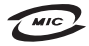

명 칭(모델 명): Mighty Mouse (A1152) 인증 번 호: E-C011-05-3838(B) 인증자상호: 애플컴퓨터코리아(주) 제 조 년 월 일 : 별도표가 제 조자/제조국 : Apple Inc. / 중국

### **Korea Keyboard Statement**

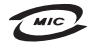

명 칭/모 델 명 : Kevboard 이 즉 번 ㅎ: E-C012-03-1188 (B) 인 증 자 상 ㅎ: 애플컨퓨터코리아(주) 제 조 년 월: 별도표가 제조자/제조국: Apple Inc./ 중국, 말레이시아

#### **Korea Statements**

"당해 무선설비는 운용 중 전파혼신 가능성이 있음"

B급 기기 (가정용 정보통신기기) 이 기기는 가정용으로 전자파적합등록을 한 기기로서 주거지역에서는 물론 모든지역에서 사용할 수 있습니다.

### **Singapore Wireless Certification**

Complies with **IDA** Standards DB00063

#### **Taiwan Wireless Statements**

#### 於 24GHz 區域內操作之 無線設備的警告聲明

經刑式認證合格之低功率射頻雷機,非經許可,公司、 商號或使用者均不得擅白變更頻率、加大功率或變更原 設計之特性及功能。低功率射頻需機之使用不得影響飛 航安全及干擾合法通信;經發現有干擾現象時,應立即 停用,並改善至無干擾時方得繼續使用。前頂会法通信 指依雷信法規定作業之無線雷通信。低功率射頻雷機須 2009 今洪通信或工業、科學及醫療用需波輻射性需機設 備ウ干擾。

#### 於 5.25GHz 至 5.35GHz 區域內操作之 無線設備的警生聲明

T作頻率 5 250 ~ 5 350GHz 該頻段限於室內使用。

#### **Taiwan Statement**

產品名稱: 滑鼠

型號: A 1 1 5 2

推口商:美商蘋果雷腦股份有限公司台灣分公司

#### **Taiwan Class B Statement**

Class B 設備的警告磬明 NIL

#### **VCCI Class B Statement**

情報処理装置等電波障害自主規制について

この装置は、情報処理装置等電波障害自主規制協議 会 (VCCI) の基準に基づくクラス B 情報技術装置で す。この装置は家庭環境で使用されることを目的と していますが、この装置がラジオやテレビジョン受 信機に近接して使用されると、受信障害を引き起こ すことがあります。

取扱説明書に従って正しい取扱をしてください。

#### **Información sobre el ratón LED de Clase 1**

El ratón óptico Apple es un dispositivo LED de Clase 1 de acuerdo con IEC 60825-1 A1 A2.

También cumple con la especificación ICES-003 de Clase B de Canadá.

#### **Información sobre un módem USB externo**

Si conecta el Mac Pro a la línea telefónica mediante un módem USB externo, consulte la información de la compañía de telecomunicaciones contenida en la documentación suministrada con el módem.

### **Apple y el medio ambiente**

Apple Inc. reconoce su responsabilidad en la reducción del impacto medioambiental de sus operaciones y productos. Para más información al respecto, visite la siguiente página web: www.apple.com/environment

#### 中国

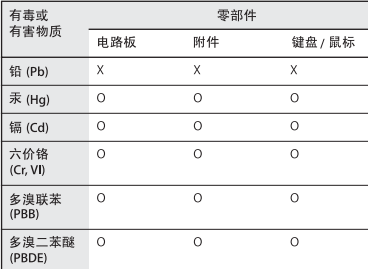

Q: 表示该有毒有害物质在该部件所有均质材料中的含量均在 SI/T 11363-2006 规定的限量要求以下。

X: 表示该有毒有害物质至少在该部件的某一均质材料中的含 量超出 SJ/T 11363-2006 规定的限量要求。

根据中国电子行业标准 SJ/T11364-2006 和相关的中国 政府法规、本产品及其某些内部或外部组件上可能带 有环保使用期限标识。取决于组件和组件制造商,产 品及其组件上的使用期限标识可能有所不同。组件上 的使用期限标识优先于产品上任何与之相冲突的或不 同的环保使用期限标识。

### **Información sobre residuos y reciclaje**

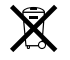

Este símbolo indica que la eliminación de este producto debe realizarse de acuerdo con lo estipulado por la legislación local. Cuando este producto ya no pueda utilizarse, póngase en contacto con Apple o con las autoridades locales pertinentes para obtener información acerca de las distintas opciones de reciclaje disponibles.

Para obtener más información acerca de los programas de reciclaje de Apple, visite: www.apple.com/environment/recycling

#### **Información sobre el desecho de las pilas**

Deshágase de las pilas siguiendo las directrices y leyes medioambientales locales.

*California:* The coin cell battery in your product contains perchlorates. Special handling and disposal may apply. Refer to www.dtsc.ca.gov/hazardouswaste/perchlorate.

*Deutschland:* Das Gerät enthält Batterien. Diese gehören nicht in den Hausmüll. Sie können verbrauchte Batterien beim Handel oder bei den Kommunen unentgeltlich abgeben. Um Kurzschlüsse zu vermeiden, kleben Sie die Pole der Batterien vorsorglich mit einem Klebestreifen ab.

*Nederlands:* Gebruikte batterijen kunnen worden ingeleverd bij de chemokar of in een speciale batterijcontainer voor klein chemisch afval (kca) worden gedeponeerd.

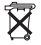

*Taiwan:*

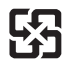

廢電池請回收 *Unión Europea: información sobre residuos* 

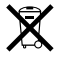

Este símbolo indica que, de acuerdo con la legislación local, la eliminación de este producto debe realizarse de forma separada de la de los residuos domésticos. Cuando este producto ya no pueda utilizarse, llévelo a uno de los puntos de recogida especificados por las autoridades locales. Algunos de estos puntos de recogida prestan el servicio gratuitamente. La recogida selectiva y el reciclaje de su producto en el momento de desecharlo contribuirán a la conservación de los recursos naturales y garantizarán un procesamiento de los residuos respetuoso con la salud de las personas y con el medio ambiente.